# **MarkMagic7 and JMagic7 Installation Instructions**

## **Version 7 Release 2 & Version 7 Release 7**

## **Modification Level: 110324**

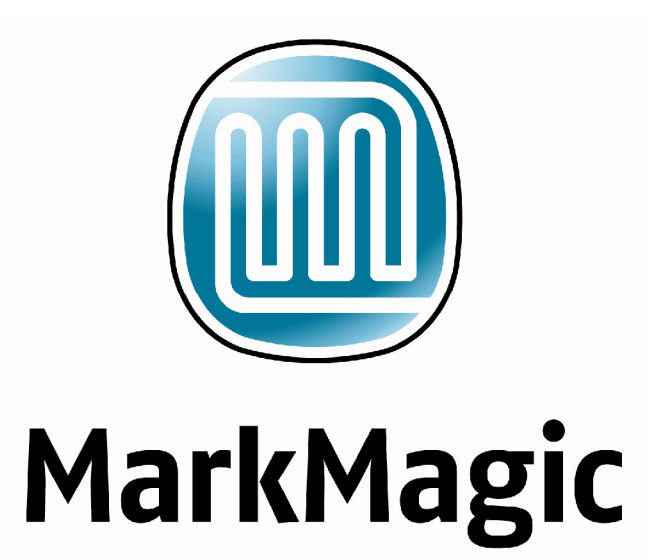

Support : 914-963-6600 Option 4 · Fax: 716-712-0666 · help@cybra.com

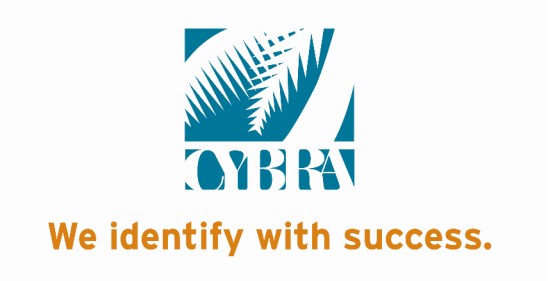

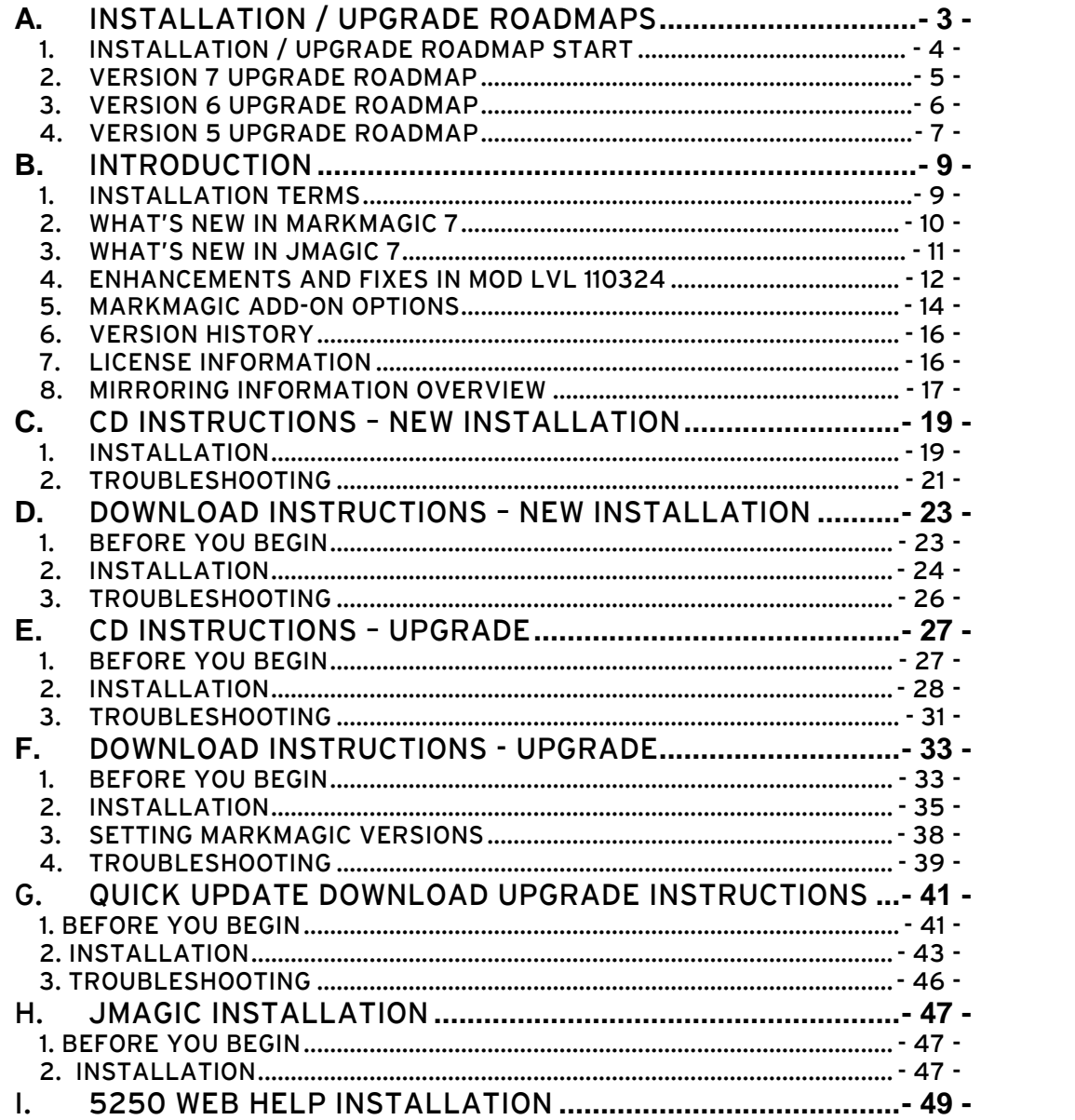

#### **IMPORTANT INFORMATION FOR 4.1 AND OLDER 5.1 USERS (PLEASE READ BEFORE UPGRADING TO MARKMAGIC 7)**

Users upgrading from version 4.1 **must** upgrade to version 6.1 or 6.5 Mod Level 081219 before upgrading to Version 7. MarkMagic 7 does not co-exist with version 4.1. Please see MarkMagic 6 install guide for details.

Users upgrading from version 5.1 mod level 051121 or earlier, to version 7 **must** upgrade to version 5.1 mod level 060310 first. Users upgrading from version 6.0 to version 7 **must** upgrade to version 6.1 mod level 081219 first.

Note: The MarkMagic 7 upgrade procedure will automatically cancel if the user attempts to upgrade from 4.1, a 5.1 mod level prior to Mod level 060310, or 6.0. Please see MarkMagic 5 or MarkMagic 6 install guide for more details.

## **A.** INSTALLATION / UPGRADE ROADMAPS

<span id="page-2-0"></span>To find your System i OS version enter the following command: DSPPTF To determine your current MarkMagic version and mod level (if MarkMagic is currently installed), start MarkMagic (STRMRKMAG), press F9 for a command line, and type the following command: SETMMPRM

IBM's latest operating system "V6R1M0" requires MarkMagic to be split into two versions compiled to different OS versions. MarkMagic 7.2 and MarkMagic 7.7 contain identical fixes and updates.

- 1. MarkMagic 7.7 mod level 110324 is compatible with IBMís System i OS V6R1M0. If you are running an older MarkMagic version and plan to upgrade to OS V6R1M0, an upgrade to MarkMagic 7.7 is required. MarkMagic 7.7 will not run on an OS release prior to V6R1M0.
- 2. MarkMagic 7.2 mod level 110324 is compatible with System i OS releases prior to V6R1MO. MarkMagic version 7.2 is not compatible with System i OS release V6R1M0.
- 3. Both MarkMagic versions (7.2 and 7.7) are shipped on the MarkMagic Product CD. The install/upgrade program detects your OS version and automatically installs the compatible MarkMagic version. If you are downloading MarkMagic from the web, be sure to download the correct version for your OS version and mod level.
- 4. JMagic version 7 mod level 110324 is compatible with both MarkMagic 7.2 mod level 110324 and MarkMagic 7.7 mod level 110324.

NOTE: If multiple versions of MarkMagic are installed on your system, please see *Upgrade Notes* in section E or F for important details.

NOTE: A MarkMagic installation cannot be performed if an independent auxiliary storage pools (ASP) is accessible. Tip: Remove all independent ASPs from your job by issuing the SETASPGRP (Set ASP Group) command and specify \*NONE for the ASP Group parameter.

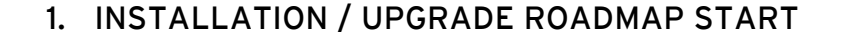

<span id="page-3-0"></span>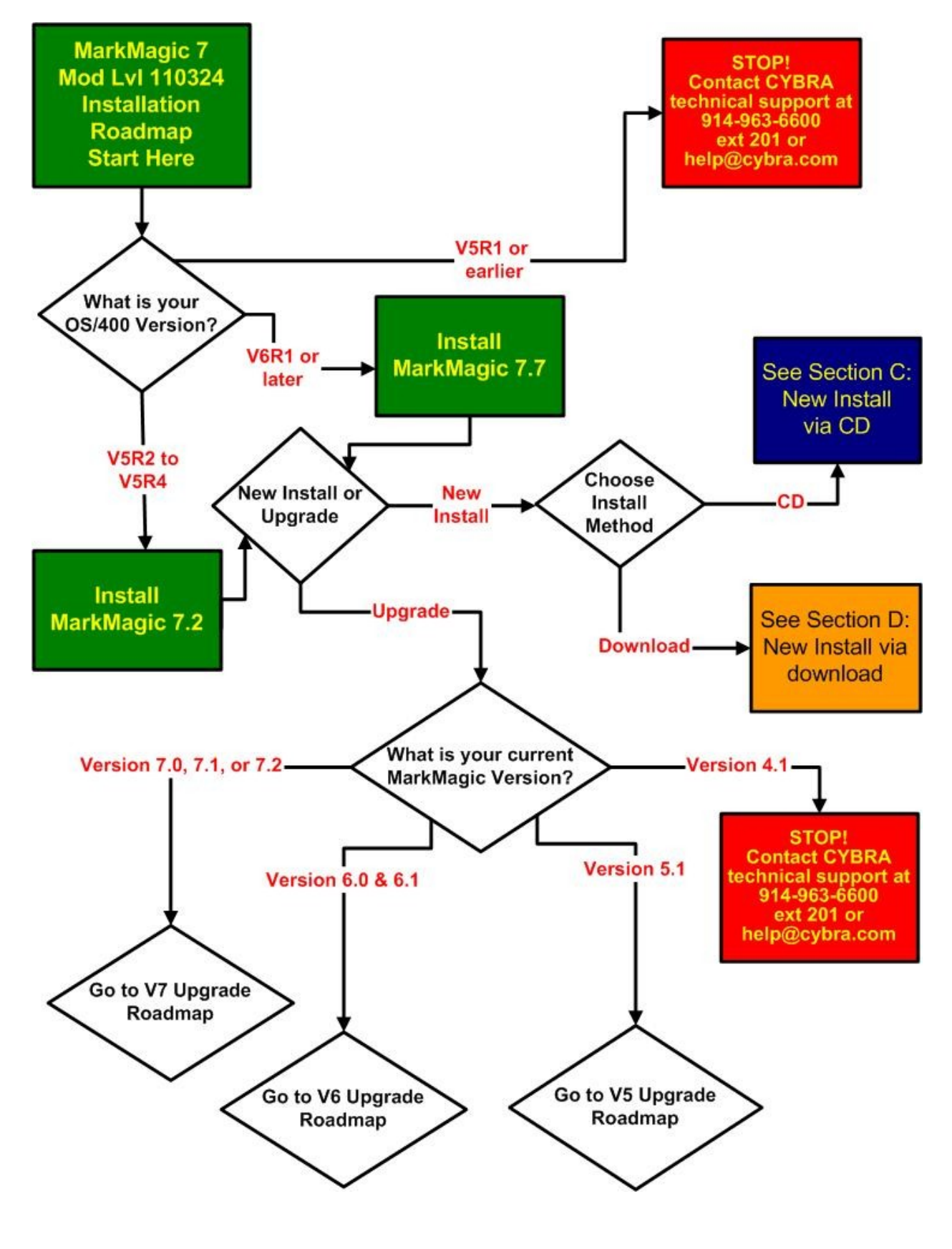

#### 2. VERSION 7UPGRADE ROADMAP

<span id="page-4-0"></span>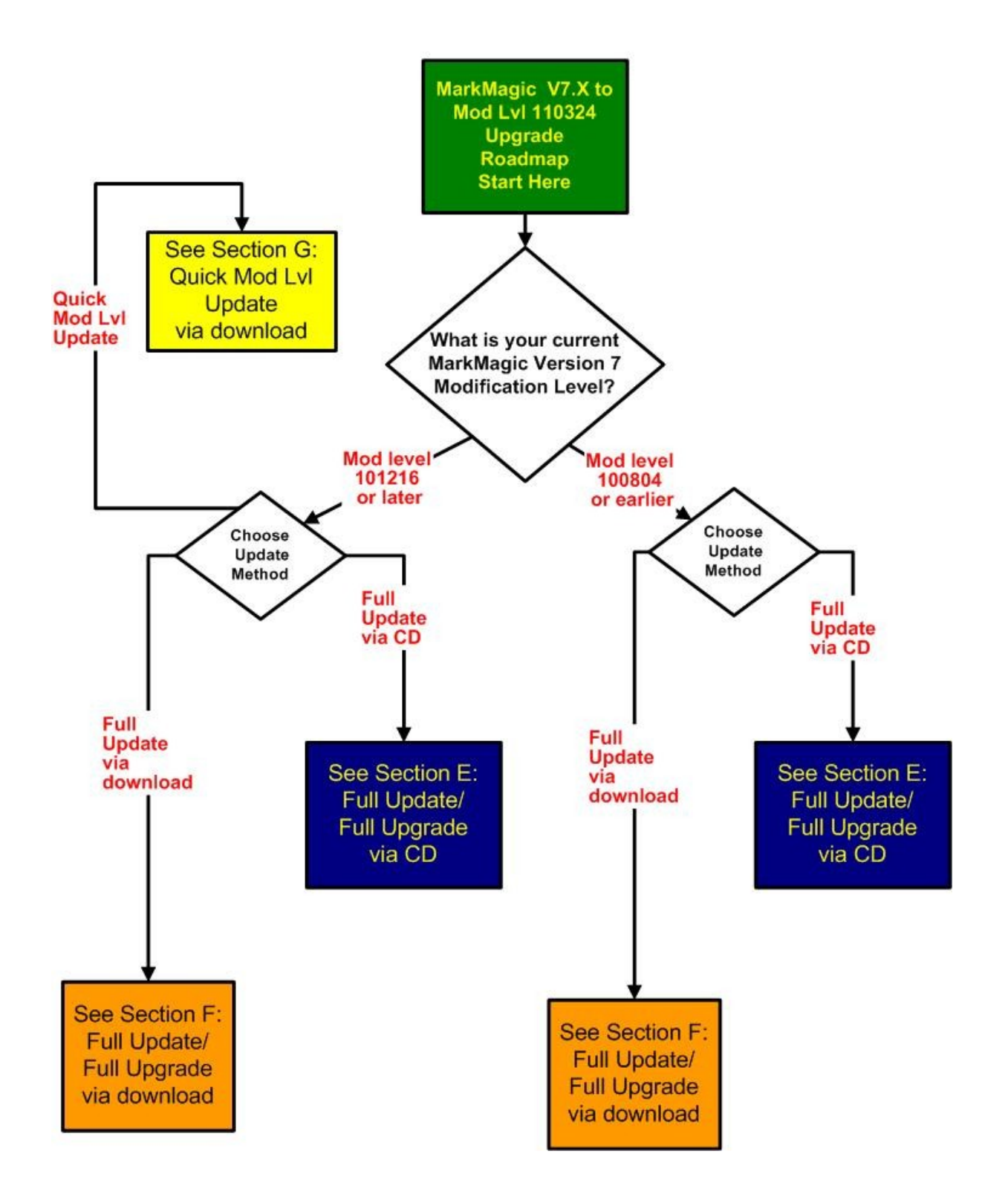

#### 3. VERSION 6 UPGRADE ROADMAP

<span id="page-5-0"></span>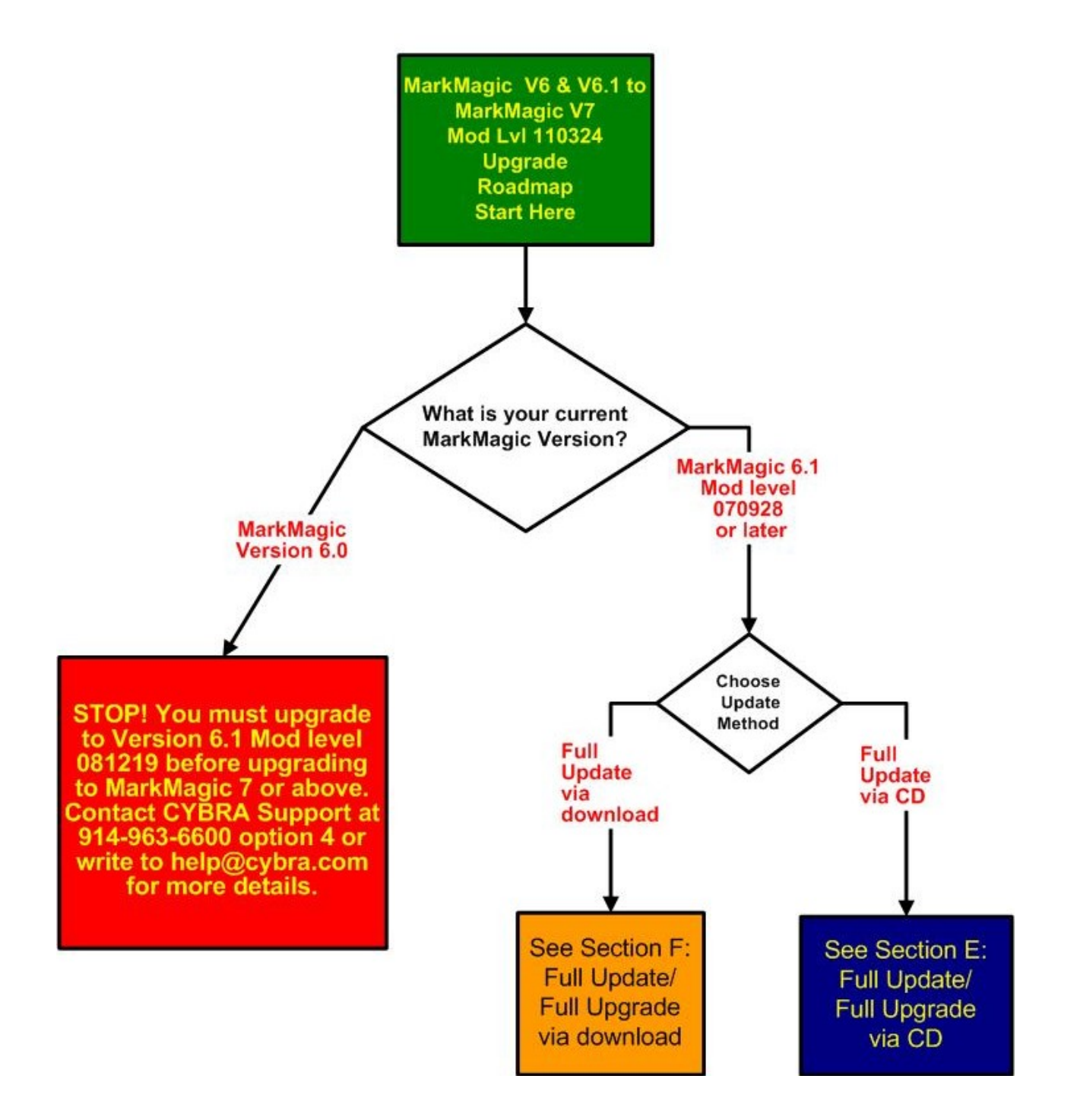

#### 4. VERSION 5 UPGRADE ROADMAP

<span id="page-6-0"></span>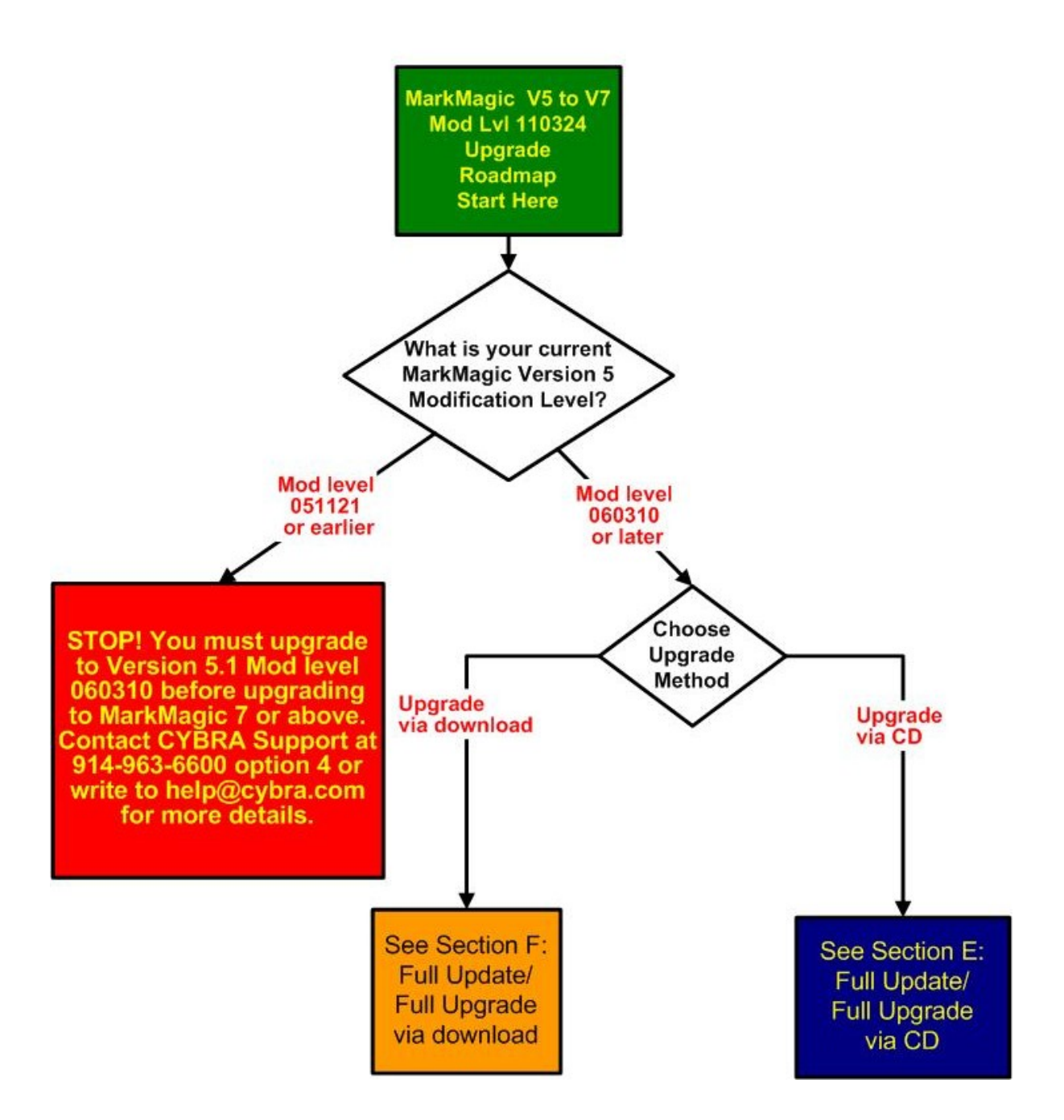

## **B.** INTRODUCTION

<span id="page-8-0"></span>Enclosed is the latest modification level of CYBRAís MarkMagic 7 Bar Code Labels, RFID Tags, and Electronic Forms Software for the IBM System i featuring our JMagic 7 Client  $-$  the world's only WYSIWYG label and forms designer written in Java.

MarkMagic installation comes in a variety of flavors. The traditional CD based installation is still available. In addition, you have the alternative of downloading MarkMagic from the CYBRA website.

#### 1. INSTALLATION TERMS

Install  $-$  An Install is a new installation of MarkMagic. We offer two methods of installing MarkMagic 7, via CD or via download.

Upgrade  $-$  An Upgrade is a move from version to version; for example, if you are an existing customer on MarkMagic Version 5.1 or 6.1 and you wish to install MarkMagic 7. We offer two methods of upgrading, via CD or via download.

Update  $-$  An Update is a move from one mod level to a later modification level of MarkMagic (Example: updating/replacing 7.1 Mod Level 090916 with 7.2 Mod Level 110324). We offer three methods of updating modification levels: full update via CD, full update via download, or quick update via download.

Fixes  $-$  Fixes are single updates to individual program objects and are not applicable to all customers. All fixes distributed since a Mod Lvl release will be incorporated into the next Mod Lvl release. Visit <http://www.cybra.com/support/markmagic-updates.html> to see if any applicable fixes have been released for your modification level and printer device types.

You must be at OS/400 V5R2M0 or later to download and install MarkMagic 7 from the web. If using OS/400 V5R1 or earlier, please contact [help@cybra.com](mailto:help@cybra.com" ). To download MarkMagic 7, visit <http://www.cybra.com/register.html>

If installing from CD, the CD contains installation programs for both MarkMagic 7 (the System i product), and JMagic 7 (the WYSIWYG client for the PC). Both, 7.2 and 7.7 are shipped on the MarkMagic Product CD.

#### <span id="page-9-0"></span>2. WHAT'S NEW IN MARKMAGIC 7

Enhancements in MarkMagic 7

- (New) FormComposer support added to MarkMagic Enterprise. FormComposer is a full-featured report writer with an intuitive interface which enables all kinds of reports containing headers and repeating detail lines, lookup fields from any number of associated files (included spool files), overflow handling, calculated fields, and special functions. New "Text Block" support is also part of the FormsComposer feature set.
- (New) Text Block Field Type. MarkMagic 7 Enterprise introduces a new field type "Text Block". This new field makes it easy to add paragraphs of legal information to forms or a long list of ingredients to labels. Auto-formatting helps take the guess work out of column, font, and line offset changes. Font type, *style*, and point size can be changed within the block of text.
- (New) PrintTransformer Add-On Option: This "rules based" option includes all the format level rule features of PrintManager and a new set of field level rules. (Please see Section 5 for more details on this powerful option)
- (New) More Field Usage Definitions: Any variable field can have a "usage" defined as part of the field. Version 7 expands USAGE beyond the RFID fields to FormComposer fields. See FormComposer for more information.
- (New) Native PCL5 MICR support for laser checks. MarkMagic 7 will download the special MICR (Magnetic Ink Character Recognition) font to your printer memory turning any PCL5-compatible laser printer into a check printer.
- (New) MRKMAG70 library. One of the reasons MarkMagic 7 can coexist with older MarkMagic versions is because a unique name is given to the core MarkMagic library for each new version. Note: MarkMagic version 4.1 and older use: MRKMAG. MarkMagic 5 uses MRKMAG50 and MarkMagic 6 uses MRKMAG60.
- (New) \*PDF $Z$  Emulated Device type. Now your MarkMagic PDF files can be automatically "zipped" on the System i before being emailed and saved/archived to the IFS.
- (New) MarkMagic 7 Authorization Scheme. Please contact your account manager for a new code when upgrading from 5.1, 6.1, 6.5, 7.0, 7.1 or 7.6.
- <span id="page-10-0"></span>• (New) Zebra to PDF Conversion - MarkMagic Zebra (zpl) formats can now be created as an Adobe PDF with the same look and feel as the original printed label. Run a batch of Zebra labels and send the PDF files to your distant suppliers or remote facilities.
- Updated MarkMagic 5250 Help access via the Web. Pressing ìF1î will display our detailed web documentation in your default browser.
- Admin Enhancements:
	- o Export Print Manager Rule Sets & PrintMonitor Monitors to either a SAVF or PCFILE. Quickly move Rule Sets and Monitors from a development system to production.
	- o (New) License Key Visibility provides dynamic code expiration and validation information. Countdown displays days remaining for keys to expire and restores permanent license keys (Runtime print only, for example) when temporary license keys expire. MarkMagic Admin menu option displays current MarkMagic temporary and permanent keys on the system. Use F10 from MarkMagic Parameters menu.

#### 3. WHAT'S NEW IN JMAGIC 7

Enhancements in JMagic 7

- (New) PrintTransformer Add-On Option GUI: This "rules based" option GUI allows users to define extremely complex print, fax, and email jobs with no programming. New in Version 7 is the ability to define rules at the field level. Text, Bar Code, Line, Box, Graphic, Text Block and RFID field attributes can be defined to conditionally print based on variable data or environmental variables. (Please see Section 5 for more details on this powerful option)
- (New) Improved Editing Bar Code, Text, and Graphic fields can be easily resized on the WYSIWYG canvas by pressing +/- on the keyboard or by dragging the field's handles in order to resize the fields directly on the canvas. Resized graphics will have a new graphic converted to the new scale when the format is saved.
- $\bullet$  (New) "Save As" saving option. Ability to save changes without affecting the original format. "Save As" option allows saving the currently opened format under a new name.
- <span id="page-11-0"></span> (New) Upload a batch of graphics and convert to a target printer type.
- (New) Saved Connections The last 5 connections will be saved in the JMagic start-up window. Ideal for power users accessing multiple partitions and systems.
- (New) Spool line/column added to quick edit panel. Fast way to display and edit your spool field mappings.
- (New) Canvas auto-scrolls when dragging fields.
- (New) Double click from JMagic format chooser will open the format.
- (New) "Work with Graphics" interface. This new interface more closely resembles the interface within MarkMagic for handling of graphics. Along with this now comes the ability to delete and rename source and target graphics all within JMagic.
- (New) Right Click a field in the list or on the canvas to display a quick access menu to copy, delete, edit, etc. Available values shown depend on the field type selected. Font, style, color, spool line/column, can be changed via right click. Changing attributes of grouped similar fields is also available.

#### 4. ENHANCEMENTS AND FIXES IN MOD LVL 110324

Enhancements in MarkMagic 7.2/ 7.7 110324

- New Adobe PDF file creation performance option "MarkMagic JVM Subsystem". Selecting "Y" for this new MarkMagic Parameters option will direct MarkMagic to create and reuse a dedicated System i Java Virtual Machine instead of starting a new generic JVM for each job. Depending on your application, performance gains range from 5% to 90% in file creation. Note: Please contact [help@cybra.com](mailto:help@cybra.com" ) for option details and setup information before changing the default value "N" to the new method "Y".
- Zebra to AFPDSFX Emulation support: Any MarkMagic Zebra format can now be printed to a laser printer.
	- o Benefit: For any of you who already have Zebra labels defined in MarkMagic and would like to use these formats as part of a larger format (ex: combined ship label and pack list for direct to consumer compliance, etc), this new

feature allows you to use your existing thermal formats to print on a laser printer. Simply choose AFPDSFX as your Emulated device in the PRTLBLF command and your normal MarkMagic Zebra output will automatically be converted to IBMís AFP print language which can then be printed on a host of IPDS, PCL5, PCL5E, and PCL5C laser printers.

- Increased maximum number of variable format fields from 750 to 999.
- Eastern European Language support (Polish, Czech, etc) added to PCL5. Must use character set \*EEU in PRTLBLF command.
- New methods created to better handle PDF email and PDF text block. These changes have demonstrated a slight performance increase while resolving what could be potential upgrade issues (file locks) for customers in the future.
- Increased receiver value to handle larger print runs.
- Monarch 9800: Added center aperture supply support "supply type B" to Monarch 9800 print driver family. Increased maximum number from 99.
- Following code page language support added to Monarch MPCL printer driver: 870, 277,278, and 420
- Backfeed sequence option added to Zebra print driver (A-after, B-before, N-default, nnn-percent)

Issues fixed in MarkMagic 7.2 / 7.7 110324

- Increased length of email *subject* and *body* in PrintTransformer Rules to match maximum value in PRTLBLF command.
- Resolved issue where RuleSets were not found if RuleSet library was set to \*SEARCH and called via PRTLBLF command.
- PrintTransformer: Resolved subscript error when switching back to a condition action used earlier in the print run. Corrected record number issue that caused incorrect page number data to be used in some scenarios. Rotated conditioned fields and formats are now consistent.
- In the rare occasion email. log is locked while MarkMagic is setting up the log file, MarkMagic will reissue the call.

<span id="page-13-0"></span>Resolved variable graphic subsequent page location issue.

Enhancements in JMagic and Options Mod 110324

- Increased performance when selecting and moving a large number of formats fields. Undo and Redo of large quantity fields is also much faster.
- New "trim" option when defining PrintTransformer Condition Tests which suppress leading blanks and zeros when comparing data.
- New DataBar WYSIWYG support for all types.
- Enhanced AFPDSFX bar code WYSIWYG.

Issues fixed in JMagic and Options Mod 110324

- Resolved a number of small PrintTransformer RuleSet and Condition GUI items.
- Improved EAN13 bar code WYSIWYG and added +2 and +5 WYSIWYG support.

#### 5. MARKMAGIC ADD-ON OPTIONS

### PrintTransformer (New) Add-On Option (formerly called

#### PrintManager)

New MarkMagic 7 PrintTransformer is the conditional printing tool you have been asking for. This new option lets you print fields based on user defined conditions such as printing negative values in red, or hiding a box field if a carrier class of service does not require a box field to print. MarkMagic 7 Print Transformer makes it easy to define rules at the field level. Text, Bar Code, Line, Box, Graphic, Text Block and RFID field attributes can be defined to conditionally print based on variable data or job attributes. This new rule-based option gives you the ability to redirect and modify in-process print jobs without programming. Spool files that meet user-defined criteria are manipulated and printed according to user determined rules. This eliminates programming for virtually all complex forms printing applications. Using intelligent print routing, spool files can be separated and sent to different printers and e-mail addresses based on the data in the spool file. In addition, label file records can cause several labels to be printed on different printers based on the information in the label file. The JMagic PrintTransformer GUI makes

defining even the most complex rule easy. Note: This option requires V5R2M0 or higher of OS/400, PASE & JAVA v1.4.2

#### On Demand (New) Add-On Option

MarkMagic On Demand creates a web based portal that allows your customers to securely sign on (using a userid and password) and search for and display, print or e-mail their invoices, statements, purchase orders, or other MarkMagic Forms. MarkMagic On Demand lets your customers download the forms they need, when they need them.

#### Print Monitor Add-On Option

Print Monitor eliminates programming for automatic MarkMagic printing. New spooled files added to a queue or a record added to a database file will trigger a MarkMagic Job to print labels or forms.

#### PDF Email and Fax Add-On Option

Can produce Adobe Acrobat PDF files containing searchable text and readable bar codes. PDF documents can be sent as e-mail attachments. Note: This option requires V5R2M0 or higher of OS/400, PASE & JAVA v1.4.2

> FAX: Any format designed using the MarkMagic HPPCL5, HPLJ4P, or AFPDS printer device types can now be faxed directly from the System i. This option requires IBM Facsimile Support for System i (licensed program: 5798FAX) to be installed and functional with <sup>a</sup> fax profile that has enhanced services enabled. To use the Fax capability, either the SNDMMFAX or PRTLBLF command can be used. (Note: in order to take advantage of MarkMagic's automatic PCL graphic conversion to AFPDS the user must be enrolled in the system directory (WRKDIRE), the source image must in the MarkMagic graphics gallery, and licensed program: 5722AF1, IBM AFP Utilities must be enabled.

Laser Printer 2D BarCode Add-On Option

Select this option if you need to print UPS Maxicode, PDF417 or DataMatrix 2D bar codes on HP PCL Laser or IBM AFP or IPDS laser printers.

#### RFID Add-On Option

MarkMagic 7 supports encoding "smart" labels containing RFID tags for these seven popular thermal printer types: Monarch, Zebra, Printronix, Intermec, Sato, Datamax, and Avery Dennison. Included is support for both Class 1 and Class 0+ EPC standards as well as the more prominent Class 1, Generation 2, EPC protocol from tag manufactures. MarkMagic 7 RFID Option also supports the complex

<span id="page-15-0"></span>logic regarding decimal to binary to hex data conversion, so you donít have to. Just pass your System i decimal data and the RFID option will do the rest. Tag password lock/unlock and user defined data can also be defined.

#### FormWeaver Add-On Option

The FormWeaver option enables printing of documents that merge up to 100 formats. An example of merged formats would be a pick ticket or invoice form with a shipping label in the lower left hand corner. FormWeaver Documents can also consist of two or more different formats, each on a separate page, for each input record. An example of multiple formats per input record would be a printed bill of lading that contains a duplexed back page with special instructions.

#### 6. VERSION HISTORY

A complete list of MarkMagic & JMagic enhancements and updates can be found at: <http://www.cybra.com/support/version-history.html> 7. LICENSE INFORMATION

The MarkMagic 7 licensing scheme requires that we know your processor group, in addition to the CPU model and serial number. Also we need to know whether MarkMagic will be run in more than one logical partition (LPAR).

Note: A new MarkMagic 7.2 or 7.7 license code is required for all MarkMagic version 5.1, 6.1, 6.5, 7.0, 7.1, 7.5 and 7.6 upgrades.

The following command will display your Processor Group: WRKLICINF (Work with License Information) Please include the following information in your MarkMagic 7 product key requests:

CPU Model . . . . . . . . . . . 3 Character value Processor Group . . . .. . . . P05, P10, P20, P30, P40,P50 CPU Serial # . . . . . . . . . . 7 Character value LPAR# . . . . . . . . . . . . . 000 through 999 (unlimited)

You will not be able to access your LPAR number if you do not have a previous version of MarkMagic on your system. If this is the case, please let your sales representative know. We will issue you a temporary code with a default LPAR#. After you install MarkMagic you can access your LPAR# with the following command: MRKMAG70/SETMMPRM

#### <span id="page-16-0"></span>8. MIRRORING INFORMATION OVERVIEW

Any System i deemed as a Disaster Recovery or Back Up system must have MarkMagic7 "installed" on the system and a valid authorization code. Saving objects from Prod system to DR system is not sufficient. Please install from CD or Download before mirroring formats, jobs, graphics, rules, monitors, and conditions from your Prod system.

Note: The objects listed below are meant as an overview of areas where you need to be careful. This is not intended to be <sup>a</sup> comprehensive list. Please contact [help@cybra.com](mailto:help@cybra.com" ) with any questions.

1) MarkMagic licensing data is saved in LICPRD libraries which correlate to the MM version number (see below examples). Customers should not mirror these libraries.

MM72LICPRD MM77LICPRD

2) MarkMagic DATA Areas, DATAQs, and User Spaces in MRKMAGDTA, MRKMAGXX, and MRKMAGUSRP should not be mirrored.

Examples:

- o Data Area MMPRODKEYS in library MRKMAGXX should not be mirrored.
- o Data Queues in MRKMAGDTA Library used to transfer bar code image data should not be mirrored.

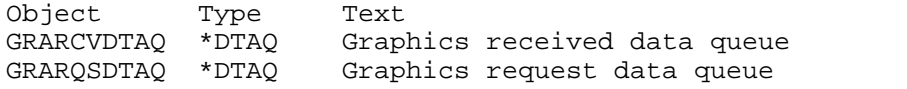

o Library MRKMAGUSRP contains several User Spaces and should not be mirrored.

3) MarkMagic Objects in Library QGPL should not be mirrored.

## C. CD INSTRUCTIONS - NEW INSTALLATION

#### <span id="page-18-0"></span>1. INSTALLATION

Sign on to a new session as QSECOFR and confirm both QTEMP and QGPL are on your library list.

Insert the CD into the drive, and enter the following on an AS/400 command line: LODRUN *ddddddd* (where *ddddddd* is the optical device name).

Once the LODRUN command is executed, the install procedure automatically confirms your OS release, copies the compatible 7.2 or 7.7 libraries from the CD to QTEMP and the MarkMagic install program will start running. The first screen that is displayed is a message that you are installing MarkMagic 7, mod 110324. Enter G to continue or C to cancel.

MarkMagic will load automatically and prompt you at various points for information such as your product keys and device types. When the install is complete, you will be prompted to sign off and then sign back on. The entire installation of MarkMagic should take less than 30 minutes.

Towards the end of the installation process, you will see the Set MarkMagic Parameters Screen: Set MarkManic Parameters

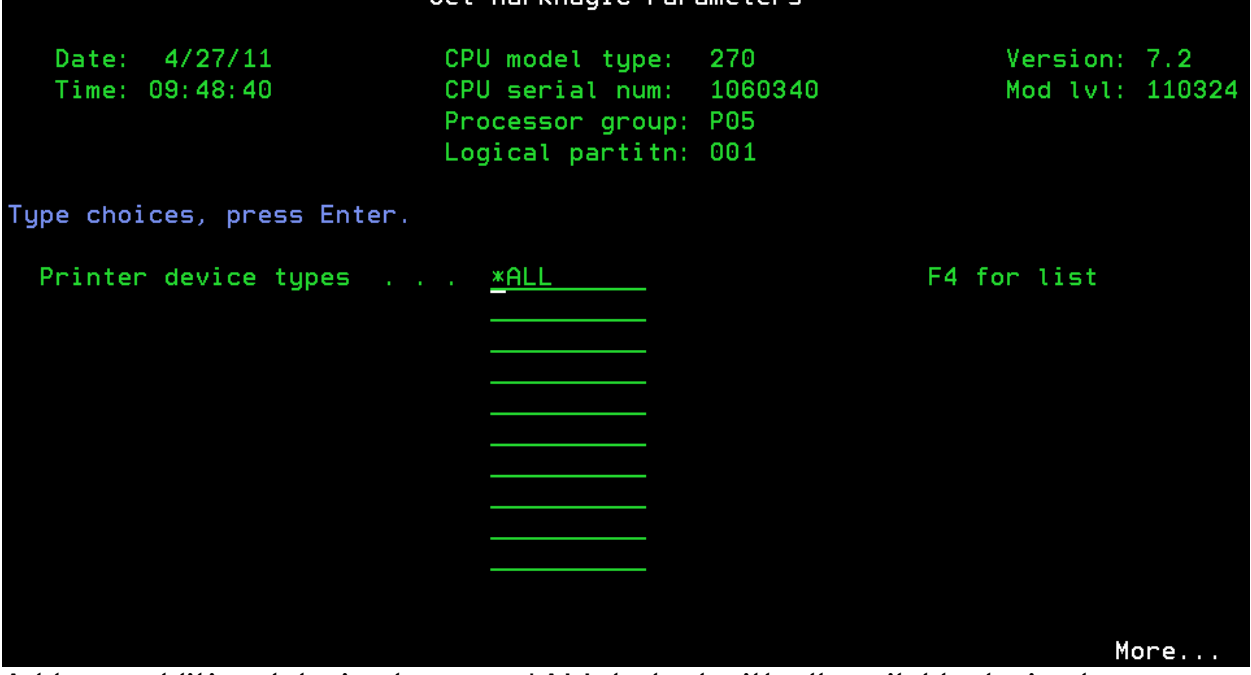

Add any additional device types or \*ALL to test with all available device types. Press F8 to Set MarkMagic Product Keys (Call your Account Manager or CYBRA Sales at 914-963-6600 Option 3 for a MarkMagic 7 rental key).

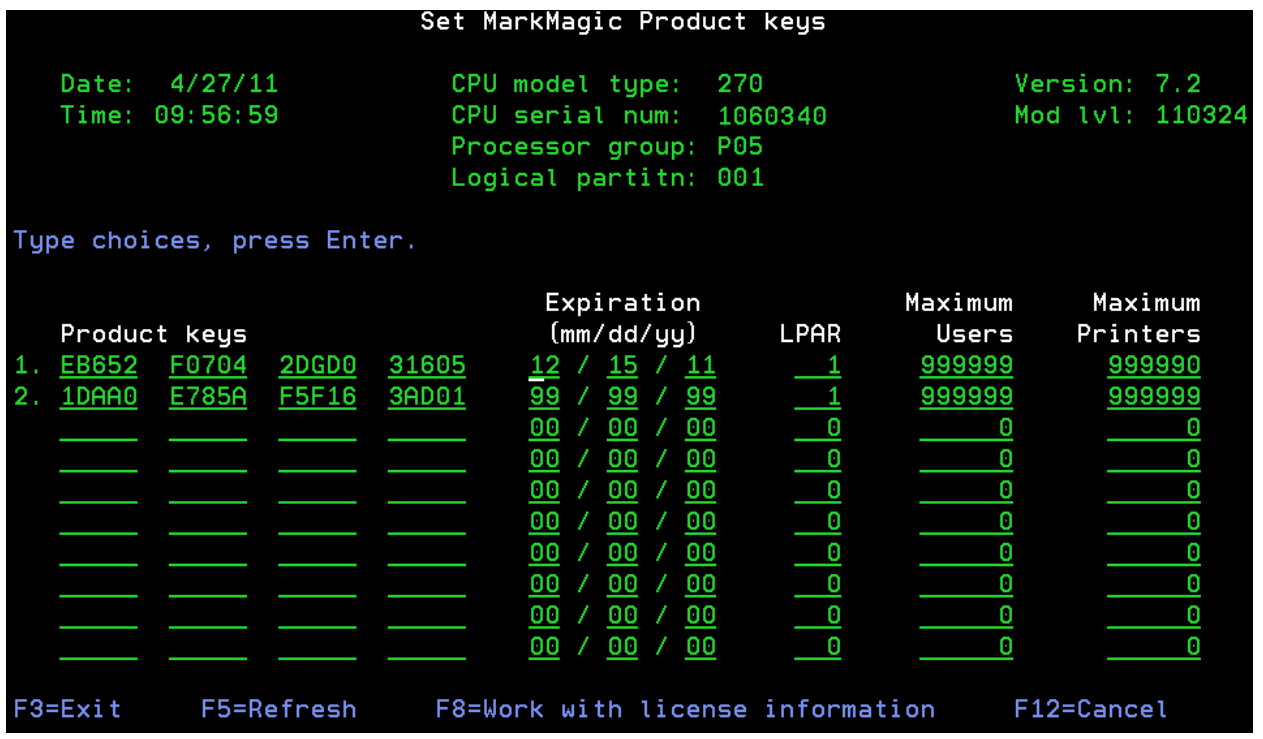

Default 45 day Labels Runtime (Print Only) product key is enabled if no product key is entered.

The rental key you will be given will enable ALL MarkMagic features. Customers who receive permanent keys will require multiple product keys to activate the following MarkMagic 7 optional features:

- Print Monitor Option
- PDF Fax & Email Option
- Laser Printer 2D Option
- RFID Printing Option
- FormWeaver Option
- PrintTransformer (PrintManager) Option
- On Demand Option

Once the installation is complete, please sign off your QSECOFR session to close and deallocate any open files. Sign back on and begin using MarkMagic.

#### <span id="page-20-0"></span>2. TROUBLESHOOTING

Two MarkMagic Installation Logs are created upon completion of installation. The summary log contains MarkMagic installation comments, while the detail log also includes the full job log. The log's details are:

Spooled Filename: MARKMAGIC User data: INSTALLLOG

In addition, the detail log is written to the following database file:

Library: QGPL File: MMINSLOG

If you have trouble installing MarkMagic 7 we request that you e-mail us the summary log immediately following your installation. If the installation is unsuccessful, there will most likely not be a printed install log. Please send the log file in QGPL to <help@cybra.com>.

## **D.** DOWNLOAD INSTRUCTIONS - NEW INSTALLATION

#### <span id="page-22-0"></span>1. BEFORE YOU BEGIN

- CYBRA uses a product called ZipSeries to install System i objects that are downloaded from our website. Download ZipSeries from our website and install it on your PC. This should only take a few seconds.
- Depending on your systemís OS release, click on the appropriate MarkMagic 7 link (MarkMagic 7.2 for OS releases V5R2 through V5R4 or MarkMagic 7.7 for OS release V6R1M0) to download. If you are prompted to open or save the .zip file, save it to a temporary directory on your PC.
- Once the download is complete, find the downloaded file and extract the zip file contents. The enclosed file will have a .4zs extension. Double click on the icon to begin the ZipSeries installation process.
- Make sure any firewalls that you may have installed do not block ZipSeries, and also confirm that FTP is configured and running on your AS400.
- NOTE: Windows XP SP2 users will have to temporarily disable the Windows Firewall by clicking START > CONTROL PANEL > WINDOWS FIREWALL and clicking the radio button for "Off". Once the Firewall is disabled, the ZipSeries install process will complete without any errors.

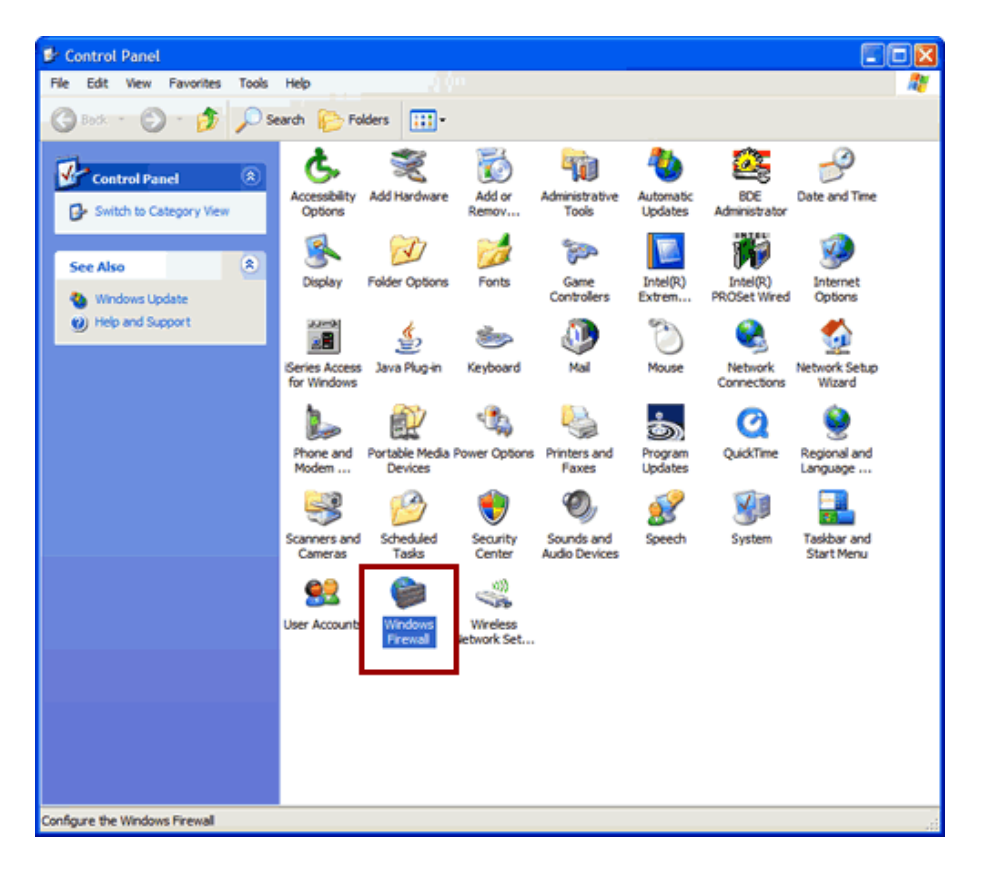

- <span id="page-23-0"></span> $\bullet$  Follow the ZipSeries prompts by clicking "Next" until you reach the "System i Information" panel. There you enter the name or IP address of the CPU on which you would like to install MarkMagic. Also enter your System i user id and password. After clicking "Next" you will be presented with the "Ready to Start" panel. Click OK.
- When the ZipSeries process is completed, you will have a library named MM70TEMP on the System i. At this point you can restart your Windows XP SP2 Firewall, if applicable.

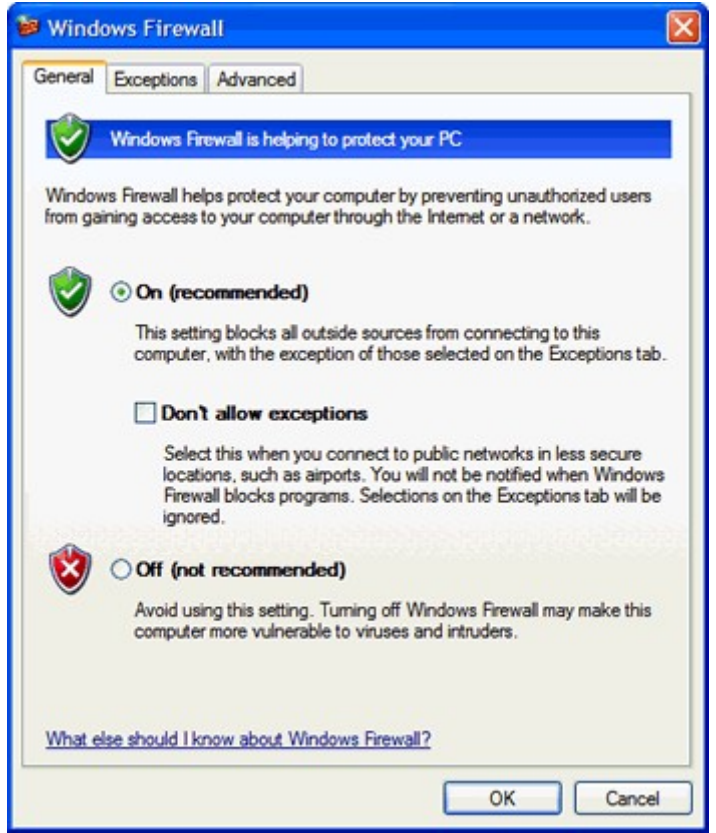

#### 2. INSTALLATION

Sign on to a new session as QSECOFR, confirm both QTEMP and QGPL are on your library list and then enter the following command:

#### MM70TEMP/INSTALL.

The first screen that is displayed is a message that you are installing MarkMagic 7, mod 110324. Enter G to continue or C to cancel.

MarkMagic will load automatically and prompt you atvarious points for information such as your product keys and device types. When the install is

complete, you will be prompted to sign off and then sign back on. The entire installation of MarkMagic should take less than 30 minutes.

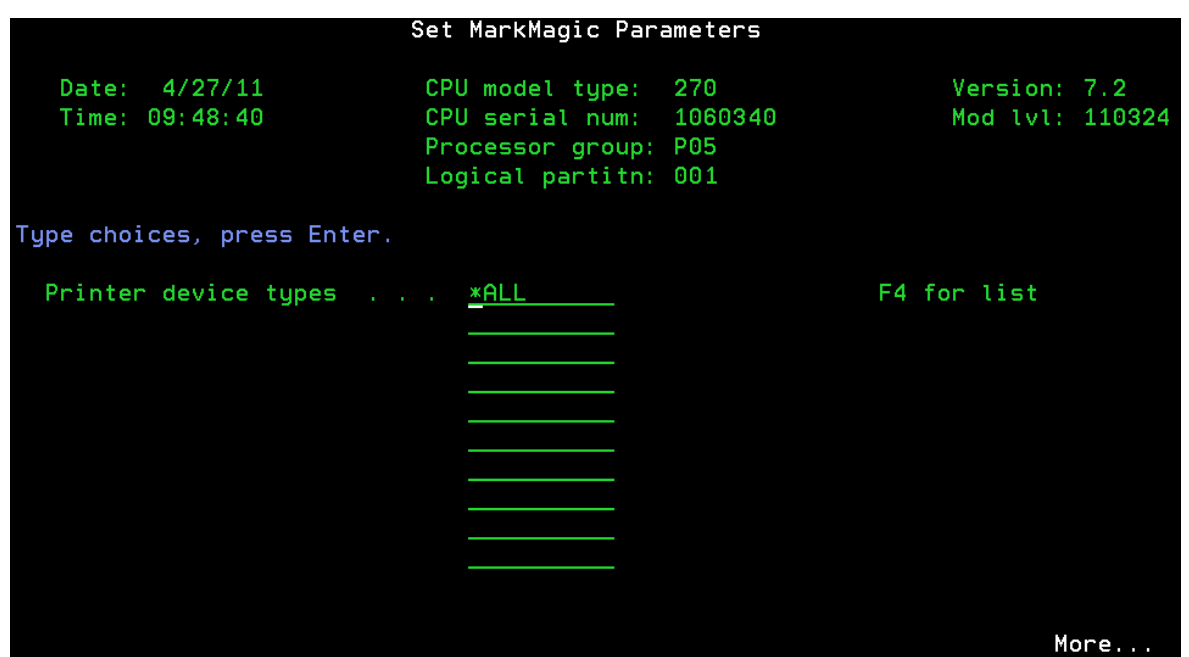

Towards the end of the installation process, you will see the Set MarkMagic Parameters screen:

Add any additional device types or \*ALL to test with all available device types.

Press F8 to Set MarkMagic product keys (Call your account manager or CYBRA Sales at 914-963-6600 Option 3 for a MarkMagic 7 rental key).

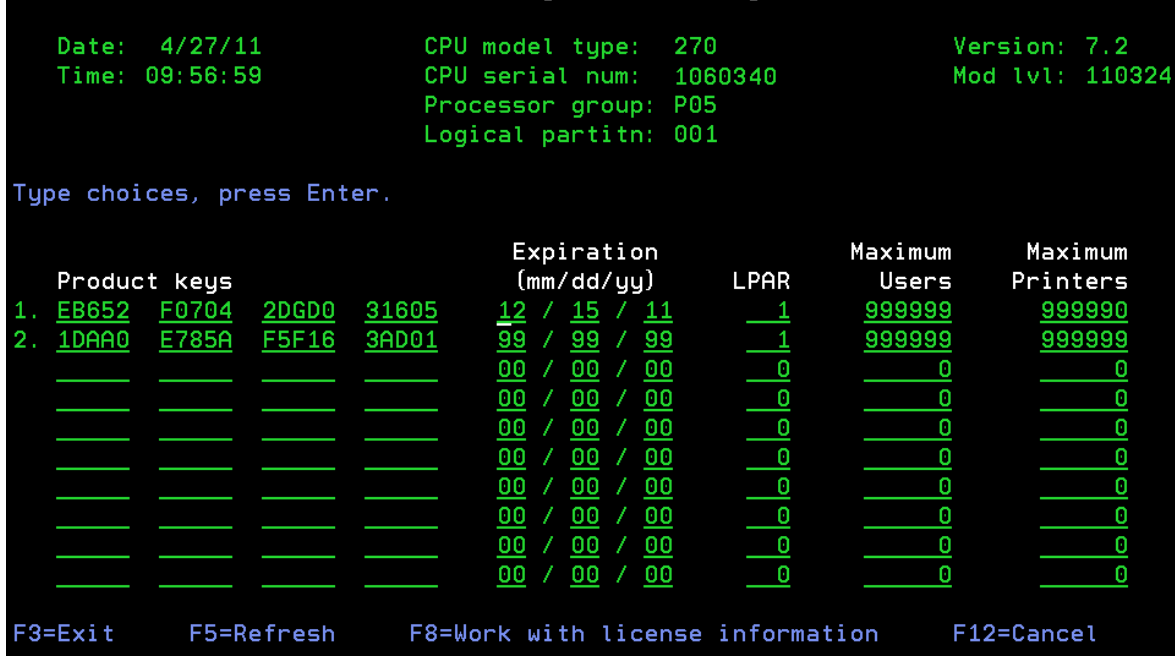

Chapter D.DOWNLOAD INSTRUCTIONS -- NEW INSTALLATION Page - 25 -

<span id="page-25-0"></span>The Default 45 day Labels Runtime (Print Only) product key is enabled if no product key is entered.

The rental key you will be given will enable ALL MarkMagic features. Customers who receive permanent keys will require multiple product keys to activate the following MarkMagic 7 optional features:

- Print Monitor Option
- PDF Fax & Email Option
- Laser Printer 2D Option
- RFID Printing Option
- FormWeaver Option
- PrintTransformer (PrintManager) Option
- On Demand Option

Once the installation is complete, please sign offyour QSECOFR session to close and deallocate any open files. Sign back on and begin using MarkMagic.

#### 3. TROUBLESHOOTING

Two MarkMagic Installation Logs are created upon completion of installation. The summary log contains MarkMagic installation comments, while the detail log also includes the full job log. The log's details are:

#### Spooled Filename: MARKMAGIC User data: INSTALLLOG

In addition, the detail log is written to the following database file:

Library: QGPL File: MMINSLOG

If you have trouble installing MarkMagic 7, we request that you e-mail us the summary log immediately following your installation. If the installation is unsuccessful, there will most likely not be a printed install log. Please send the log file in QGPL to <help@cybra.com>.

## **E.** CD INSTRUCTIONS - UPGRADE

#### <span id="page-26-0"></span>1. BEFORE YOU BEGIN

#### UPGRADE NOTES:

- If you upgraded from MarkMagic V5.1 or V6.1 or V6.5 to V7.2 or 7.7, your formats will be available in both versions, in each of your user libraries. Any changes to formats or new formats created after the installation will have to be exported out of one version and imported into the other version.
- Although this situation is unlikely, it important to understand MarkMagic 7 will upgrade from the most recent MarkMagic version on your system, even if an older version is set as your system default. Example: If both 5.1 (MRKMAG50) and 6.1 (MRKMAG60) are installed and 5.1 is your \*SYSTEM default running your everyday production, MarkMagic will "see" 6.1 and upgrade any formats, jobs, graphics, and monitors found in 6.1. Note: renaming or deleting MRKMAG60 in this scenario will not force the upgrade of your 5.1 objects. In other words, the upgrade program does not allow a user to "skip over" a version. Please use the MRKMAG50/WRKMMVSN or MRKMAG60/WRKMMVSN command to help determine if multiple MarkMagic versions are installed and which is the most recent (more WRKMMVSN details can be found later in this section).

Do not remove or rename the MarkMagic product library MRKMAG50, MRKMAG60, or any MarkMagic User Libraries (MRKMAGDTA, etc.). The installation process will convert your existing formats to the new version.

Before installing your new version, make sure that:

- No one has the MarkMagic library (MRKMAG60 or MRKMAG50) or the MarkMagic User library (MRKMAGDTA) in his or her library list, and also make sure that no one is working with MarkMagic or JMagic. For example, to see if someone is using MarkMagic sign on with SECOFR authority and enter WRKOBJLCK OBJ(MRKMAGxx) OBJTYPE(\*LIB). Also, enter the Work with Active Jobs (WRKACTJOB) command on an OS/400 command line. Look at the column "Function" for CMD-STRMRKMAG.
- The MarkMagic library (MRKMAGDTA) is not locked. To see if the MarkMagic User library files are "locked," enter the Work with Object Locks (WRKOBJLCK OBJ(DEVPFxx) OBJTYPE(\*FILE)) command on the AS/400 command line, and press F4.Type DEVPFxx for the object name, MRKMAGDTA for the library, and \*FILE for the object type, and press ENTER. Look at the column "Users" to see who is working with MarkMagic. Ask them to sign offthe system in order to release the MarkMagic libraries and files.
- If you are upgrading from MarkMagic 5 or MarkMagic 6 and using the MarkMagic Monitor Option, please make sure to end your monitor before

<span id="page-27-0"></span>upgrading. Type: CALL PGM(MRKMAG50/ENDMONPGM) PARM(' '), and press Enter to end the MarkMagic 5 print monitor (use MRKMAG60 to end MarkMagic 6)

- We recommend that you save your MarkMagic libraries (MRKMAG50, or MRKMAG60, and MRKMAGDTA) and User libraries prior to installation.
- Note: If upgrading from 7.0 or 7.1, your current V7R0M0 or V7R1M0 licensed programs (4MRKMAG) will be replaced.

After following the above steps, sign off the system and sign on to a new session as QSECOFR and confirm both QTEMP and QGPL are on your library list

#### 2. INSTALLATION

Insert the CD into the drive, and enter the following on an AS/400 command line: LODRUN *ddddddd* (where *ddddddd* is the optical device name).

Once the LODRUN command is executed, the upgrade procedure confirms your OS release and copies the compatible MarkMagic 7.2 or MarkMagic 7.7 libraries from the CD to QTEMP. MarkMagic will load automatically and prompt you at various points for information such as your product keys, device types, and default version (see Setting MarkMagic Versions).

If you are upgrading from a previous version, you will get the following message: MarkMagic is about to be updated from <sup>a</sup> previous version. During the upgrade the following messages will be displayed:

- Your existing version of MarkMagic is about to be upgraded. Enter C to cancel or G to continue the upgrade (C G)

- MarkMagic is about to be upgraded from a previous version. Which version should be the system wide default (6.1, 7.2) (We recommend that you choose your current production version and test MarkMagic 7 based off \*SESSION or \*USER version control. Once satisfied with MarkMagic 7, the system version can be changed. See WRKMMVSN and SETMMVSN later in this section for more information on version control.)

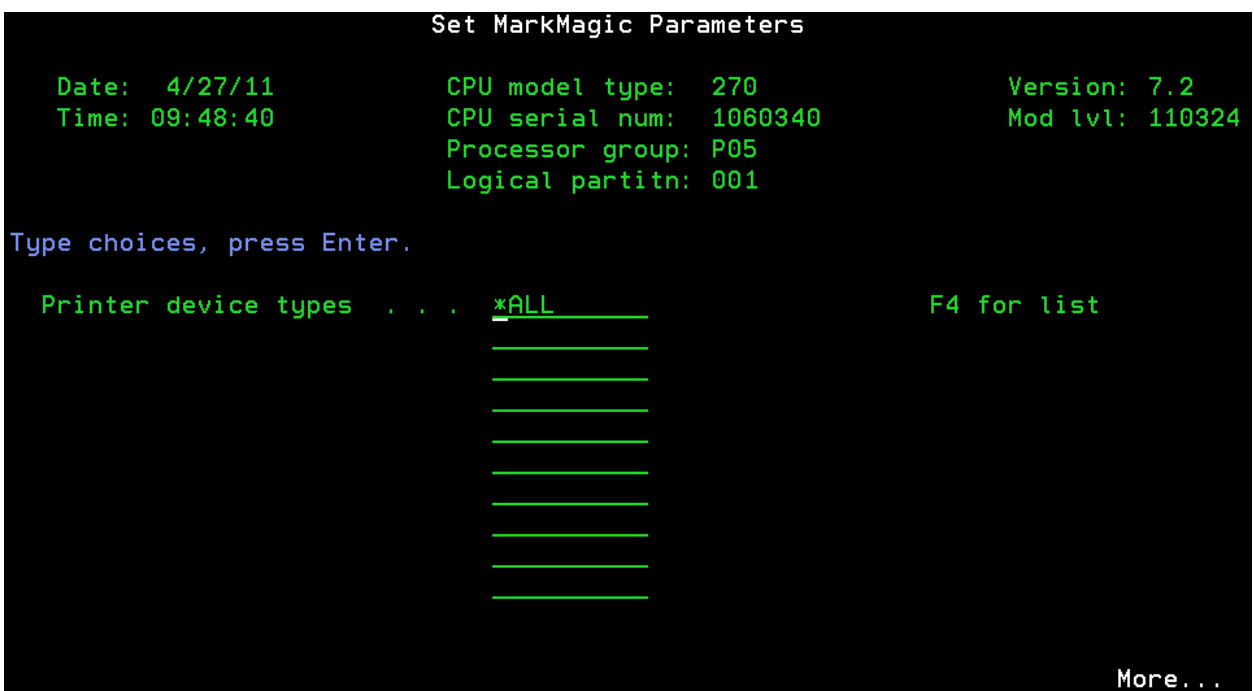

Towards the end of the installation process, you will see the Set MarkMagic Parameters screen. Add any additional device types or \*ALL to test with all available device types.

Press F8 to Set MarkMagic product keys (Call your account manager or CYBRA Sales at 914-963-6600 Option 3) for a MarkMagic 7 rental key. The Default 45 day Labels Runtime (Print Only) product key is enabled if no product key is entered.

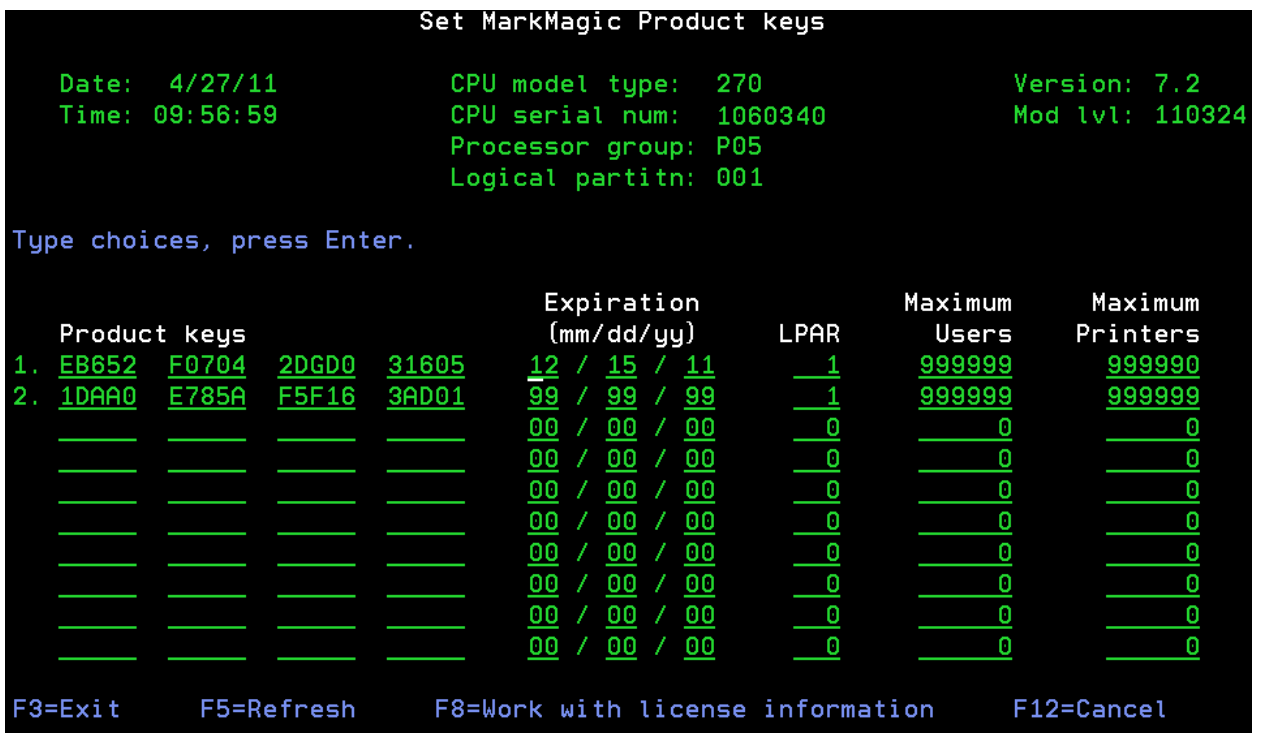

The rental key you will be given will enable ALL MarkMagic features. Customers who receive permanent keys will require multiple product keys to activate the following MarkMagic 7 optional features:

- Print Monitor Option
- PDF Fax & Email Option
- Laser Printer 2D Option
- RFID Printing Option
- FormWeaver Option
- PrintTransformer (PrintManager) Option
- On Demand Option

Once the installation is complete, please sign off your QSECOFR session to close and deallocate any open files. We recommend you sign back on and confirm your default MarkMagic version selection by entering MRKMAG60/WRKMMVSN and checking the "Current System Version" before you begin using your new version.

#### SETTING MARKMAGIC VERSIONS:

The Work MarkMagic Version command displays current system and user version settings and is the preferred method to switch the active version based on user and \*SYSTEM. To use this command, type MRKMAG70/WRKMMVSN and press Enter. Note: \*SECOFR authority is required to change other User and system default settings.

<span id="page-30-0"></span>The Set MarkMagic Version command is an alternate method to switch the active version based on user, session, or system wide. To use this command, type MRKMAG70/SETMMVSN and press F4.The SETMMVSN command settings are referred to by the system for all non-qualified calls to MarkMagic. Note: \*SECOFR authority is required to change other User and system default settings.

Note:

- SESSION version overrides are controlled by a data area in QTEMP and only work for interactive jobs. Any print job submitted to batch will default back to either the \*SYSTEM or \*USER version override.
- USER version overrides are controlled by a data area in MRKMAGUSRP. \*USER overrides will not be found if a CHGJOB was issued and the user was changed or the user was changed in the SBMJOB command.

When starting MarkMagic via the STRMRKMAG command, you can override the default version. Type STRMRKMAG and press F4.Select a version and press Enter

TO REVERT TO A PREVIOUS MOD LEVEL:

The installation program does not delete your previous libraries; they are renamed and saved in SAVF format. If, after installation, you wish to revert back to your previous modification level, contact CYBRA Support for assistance in restoring the following saved libraries.

Note: During the MarkMagic 7 upgrade, programs in your older MarkMagic version 5.1 or 6.1 (MRKMAG50 or MRKMAG60) are replaced with newer programs that allow MarkMagic 7 to run side by side with 5.1 and/or 6.1. A copy of the original 5.1 or 6.1 programs, depending on which version you upgraded from, are saved to a SAVF in the production library (MRKMAG50 or MRKMAG60). The name of the file is MMxxyyyyyy where  $xx =$  production library number (50 or 60) and yyyyyy = the version 7 mod level you upgrade to (110324). These older programs can be restored to your live production library. Please contact [help@cybra.com](mailto:help@cybra.com" ) or 914- 963-6600 option 4 for assistance.

#### 3. TROUBLESHOOTING

Two MarkMagic Installation Logs are created upon completion of installation. The summary log contains MarkMagic installation comments, while the detail log also includes the full job log. The log's details are: Spooled Filename: MARKMAGIC User data: INSTALLLOG

In addition, the detail log is written to the following database file: Library: QGPL File: MMINSLOG

If you have trouble installing MarkMagic 7, we request that you e-mail us the summary log immediately following your installation. If the installation is unsuccessful, there will most likely not be a printed Install Log. Please send the log file in QGPL to <help@cybra.com>.

## **F.** DOWNLOAD INSTRUCTIONS - UPGRADE

#### <span id="page-32-0"></span>1. BEFORE YOU BEGIN

#### UPGRADE NOTES:

- If you upgraded from MarkMagic V5.1 or V6.1 or V6.5 to V7.2 or 7.7, your formats will be available in both versions, in each of your user libraries. Any changes to formats or new formats created after the installation will have to be exported out of one version and imported into the other version.
- Although this situation is unlikely, it important to understand MarkMagic 7 will upgrade from the most recent MarkMagic version on your system, even if an older version is set as your system default. Example: If both 5.1 (MRKMAG50) and 6.1 (MRKMAG60) are installed and 5.1 is your \*SYSTEM default running your everyday production, MarkMagic will "see" 6.1 and upgrade any formats, jobs, graphics, and monitors found in 6.1. Note: renaming or deleting MRKMAG60 in this scenario will not force the upgrade of your 5.1 objects. In other words, the upgrade program does not allow a user to "skip over" a version. Please use the MRKMAG50/WRKMMVSN or MRKMAG60/WRKMMVSN command to help determine if multiple MarkMagic versions are installed and which is the most recent (more WRKMMVSN details can be found later in this section).

Do not remove or rename the MarkMagic product library MRKMAG50, MRKMAG60, or any MarkMagic User Libraries (MRKMAGDTA, etc.). The installation process will convert your existing formats to the new version.

Before installing your new version, make sure that:

- No one has the MarkMagic library (MRKMAG60, MRKMAG50 or MRKMAG) or the MarkMagic User library (MRKMAGDTA) in his or her library list, and also make sure that no one is working with MarkMagic or JMagic. For example, to see if someone is using MarkMagic sign on with SECOFR authority and enter WRKOBJLCK OBJ(MRKMAGxx) OBJTYPE(\*LIB). Also, enter the Work with Active Jobs (WRKACTJOB) command on an OS/400 command line. Look at the column "Function" for CMD-STRMRKMAG.
- The MarkMagic library (MRKMAGDTA) is not locked. To see if the MarkMagic User library files are "locked," enter the Work with Object Locks (WRKOBJLCK OBJ(DEVPFxx) OBJTYPE(\*FILE)) command on the AS/400 command line, and press F4.Type DEVPFxx for the object name, MRKMAGDTA for the library, and \*FILE for the object type, and press ENTER. Look at the column "Users" to see who is working with MarkMagic. Ask them to sign offthe system in order to release the MarkMagic libraries and files.
- If you are upgrading from MarkMagic 5 or MarkMagic 6 and using the MarkMagic Monitor Option, please make sure to end your monitor before upgrading. Type: CALL PGM(MRKMAG50/ENDMONPGM) PARM(' '), and press Enter to end the MarkMagic 5 print monitor (use MRKMAG60 to end MarkMagic 6)
- We recommend that you save your MarkMagic libraries (MRKMAG, MRKMAG50, or MRKMAG60, and MRKMAGDTA) and User libraries prior to installation.
- Note: If upgrading from 7.0 or 7.1, your current V7R0M0 or V7R1M0 licensed programs (4MRKMAG) will be replaced
- CYBRA uses a product called ZipSeries to install System i objects that are downloaded from our website. Download ZipSeries from our website and install it on your PC. This should only take a few seconds. Depending on your systemís OS release, click on the appropriate MarkMagic 7 link (MarkMagic 7.2 for OS releases V5R2 through V5R4 or MarkMagic 7.7 for OS release V6R1M0) to download. If you are prompted to open or save the .zip file, save it to a temporary directory on your PC.
- Make sure any firewalls that you may have installed do not block ZipSeries, and also confirm that FTP is configured and running on your AS400.
- NOTE: Windows XP SP2 users will have to temporarily disable the Windows Firewall by clicking START > CONTROL PANEL > WINDOWS FIREWALL and clicking the radio button for ìOffî. Once the Firewall is disabled, the ZipSeries install process will complete without any errors.

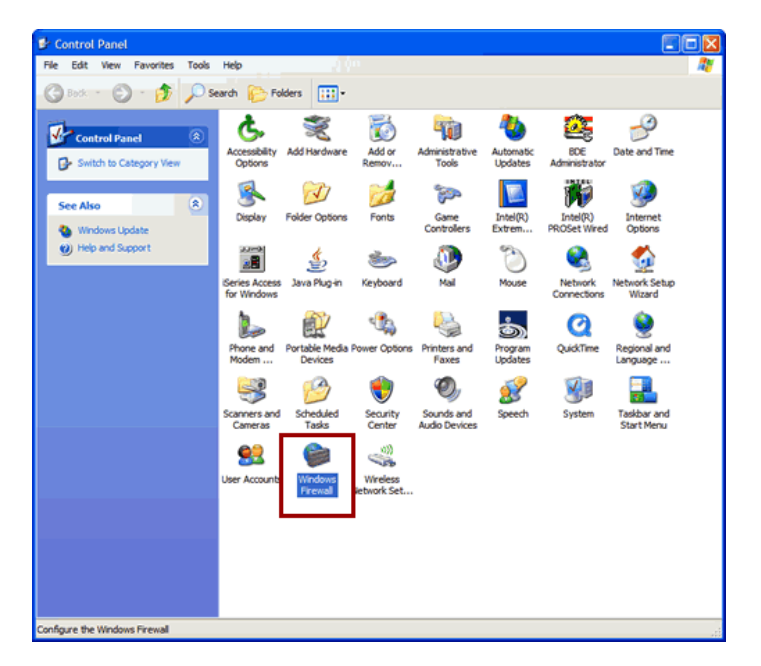

- <span id="page-34-0"></span> Once the download is complete, find the downloaded file and extract the zip file contents. The enclosed file will have a .4zs extension. Double click on the icon to begin the ZipSeries installation process.
- Follow the ZipSeries prompts by clicking "Next" until you reach the "System i Information" panel. There you enter the name or IP address of the CPU on which you would like to install MarkMagic. Also enter your System i user id and password. After clicking "Next" you will be presented with the "Ready to Start" panel. Click OK.

When the ZipSeries process is completed, you will have a library named MM70TEMP on the System i. At this point you can restart your Windows XP SP2 Firewall, if applicable.

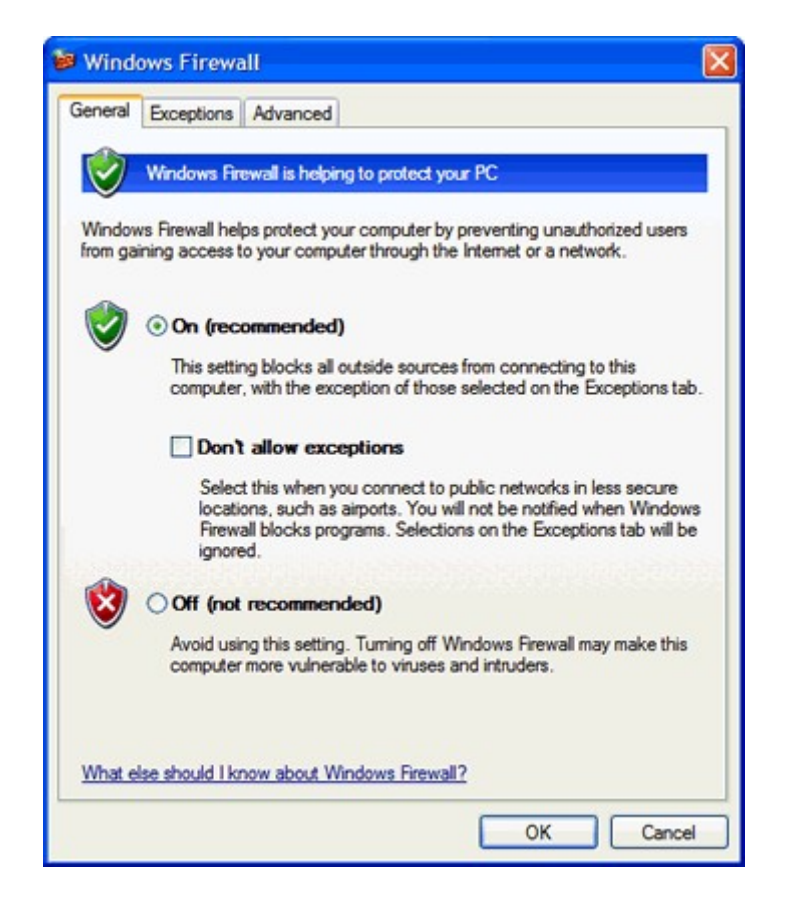

#### 2. INSTALLATION

Sign on to a new session as QSECOFR, confirm both QTEMP and QGPL are on your library list and then enter the following command:

MM70TEMP/INSTALL

If you are upgrading from a previous version, you will get the following message: MarkMagic is about to be updated from <sup>a</sup> previous version. During the upgrade the following messages will be displayed:

- Your existing version of MarkMagic is about to be upgraded. Enter C to cancel or G to continue the upgrade (C G)

- MarkMagic is about to be upgraded from a previous version. Which version should be the system wide default (5.1, 6.1) (We recommend that you choose your current production version and test MarkMagic 7 based off \*SESSION or \*USER version control. Once satisfied with MarkMagic 7, the system version can be changed. See WRKMMVSN and SETMMVSN later in this section for more information on version control.)

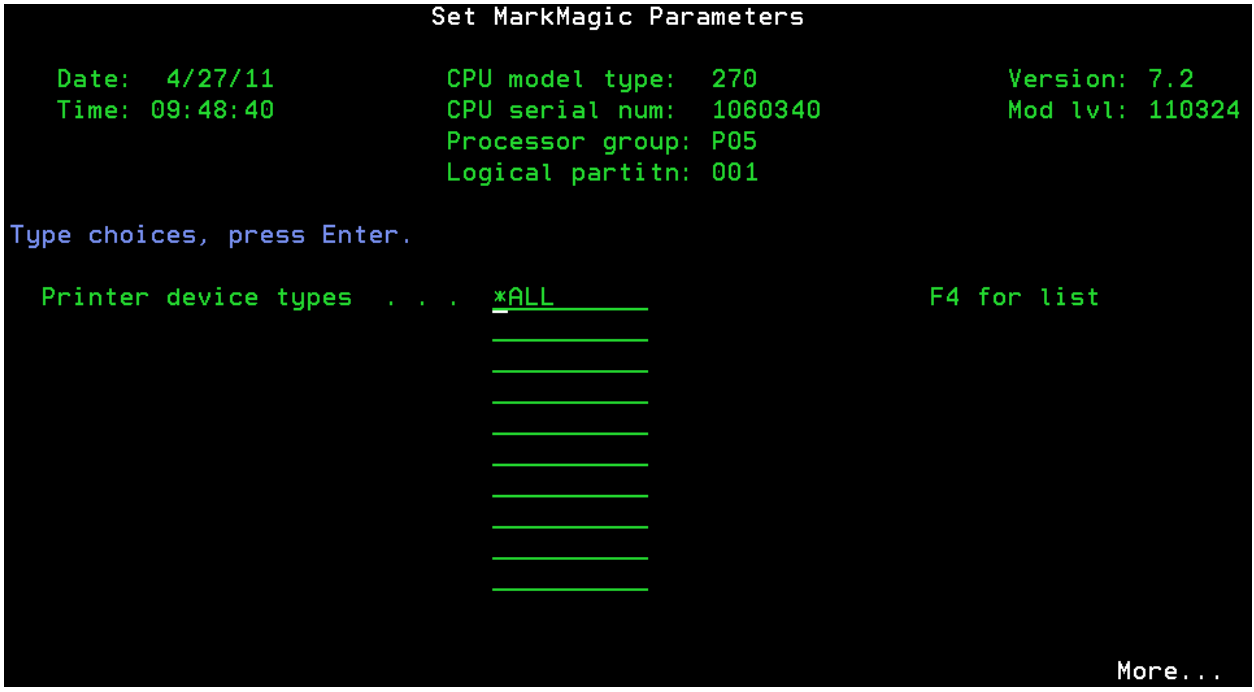

Towards the end of the installation process, you will see the Set MarkMagic Parameters screen. Add any additional device types or \*ALL to test with all available device types.

Press F8 to Set MarkMagic Product Keys (Call your Account Manager or CYBRA Sales at 914-963-6600 Option 3) for a MarkMagic 7 rental key. The Default 45 day Labels Runtime (Print Only) Product Key is enabled if no Product Key is entered.

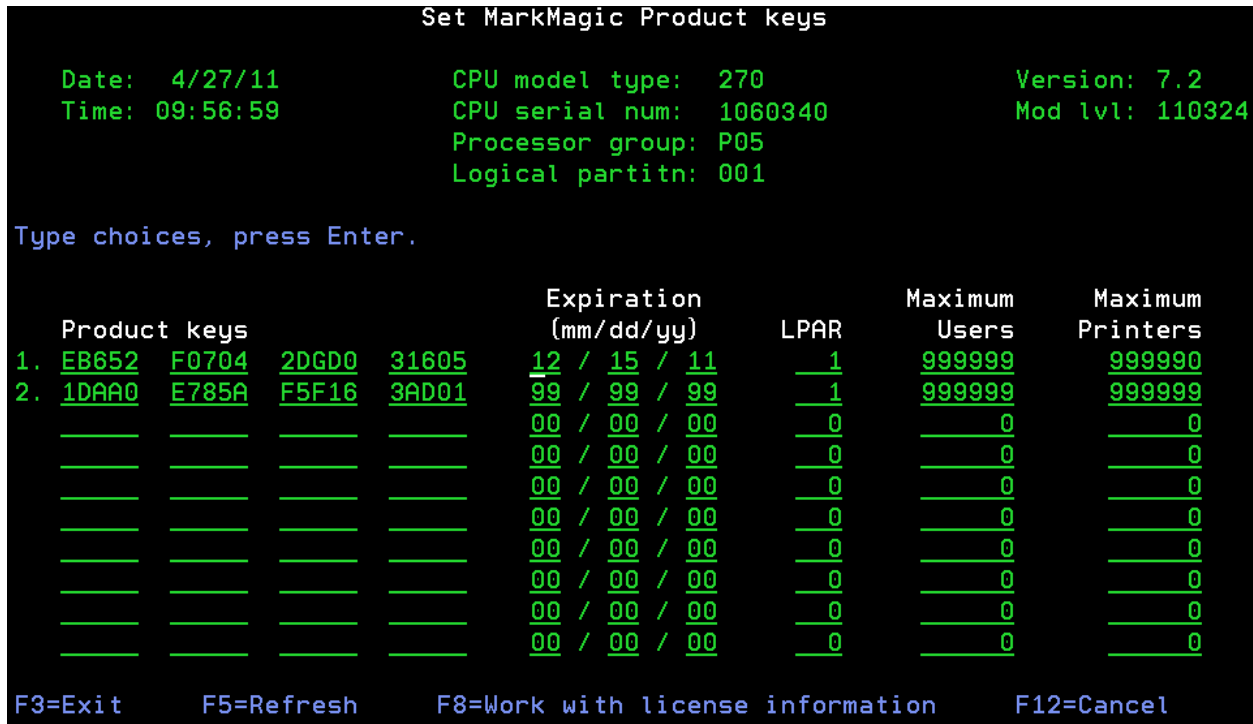

The rental key you will be given will enable ALL MarkMagic features. Customers who receive permanent keys will require multiple product keys to activate the following MarkMagic 7 optional features:

- Print Monitor Option
- PDF Fax & Email Option
- Laser Printer 2D Option
- RFID Printing Option
- Form Weaver Option
- Print Transformer (Print Manager) Option
- On Demand Option

Once the installation is complete, please sign off your QSECOFR session to close and deallocate any open files. We recommend you sign back on and confirm your default MarkMagic version selection by entering MRKMAG60/WRKMMVSN and checking the "Current System Version" before you begin using your new version.

#### <span id="page-37-0"></span>3. SETTING MARKMAGIC VERSIONS

The Work MarkMagic Version command displays current system and user version settings and is the preferred method to switch the active version based on user and \*SYSTEM. To use this command, type MRKMAG70/WRKMMVSN and press Enter. Note: \*SECOFR authority is required to change other User and system default settings.

The Set MarkMagic Version command is an alternate method to switch the active version based on user, session, or system wide. To use this command, type MRKMAG70/SETMMVSN and press F4.The SETMMVSN command settings are referred to by the system for all non-qualified calls to MarkMagic. Note: \*SECOFR authority is required to change other User and system default settings.

Note:

- SESSION version overrides are controlled by a data area in QTEMP and only work for interactive jobs. Any print job submitted to batch will default back to either the \*SYSTEM or \*USER version override.
- USER version overrides are controlled by a data area in MRKMAGUSRP. \*USER overrides will not be found if a CHGJOB was issued and the user was changed or the user was changed in the SBMJOB command.

When starting MarkMagic via the STRMRKMAG command, you can override the default version. Type STRMRKMAG and press F4.Select a version and press Enter

#### TO REVERT TO A PREVIOUS MOD LEVEL:

The installation program does not delete your previous libraries; they are renamed and saved in SAVF format. If, after installation you wish to revert back to your previous Modification Level, contact CYBRA support for assistance in restoring the following saved libraries.

Note: During the MarkMagic 7 upgrade, programs in your older MarkMagic version 5.1 or 6.1 (MRKMAG50 or MRKMAG60) are replaced with newer programs that allow MarkMagic 7 to run side by side with 5.1 and/or 6.1. A copy of the original 5.1 or 6.1 programs, depending on which version you upgraded from, are saved to a SAVF in the production library (MRKMAG50 or MRKMAG60). The name of the file is MMxxyyyyyy where  $xx =$  production library number (50 or 60) and yyyyyy = the version 7 mod level you upgrade to (110324). These older programs can be restored to your live production library. Please contact [help@cybra.com](mailto:help@cybra.com" ) or 914- 963-6600 option 4 for assistance.

#### <span id="page-38-0"></span>4. TROUBLESHOOTING

Two MarkMagic Installation Logs are created upon completion of installation. The summary log contains MarkMagic installation comments, while the detail log also includes the full job log. The log's details are: Spooled Filename: MARKMAGIC User data: INSTALLLOG

In addition, the detail log is written to the following database file: Library: QGPL File: MMINSLOG

If you have trouble installing MarkMagic 7, we request that you e-mail us the summary log immediately following your installation. If the installation is unsuccessful, there will most likely not be a printed install log. Please send the log file in QGPL to <help@cybra.com>.

#### G. QUICK UPDATE DOWNLOAD UPGRADE **INSTRUCTIONS**

#### <span id="page-40-0"></span>1. BEFORE YOU BEGIN

#### UPGRADE NOTES:

 $\bullet$  This upgrade method is *only* available for users upgrading from version 7.2/7.7 Mod level 101216. The Quick Update contains the minimal number of programs required to upgrade from Mod Level 101216 to 110324. All other upgrades must use one of the Complete methods listed in the sections above. Note: Version 7.2/7.7 Mod Level 110324 will replace version 7.2/7.7 Mod Level 101216. All Mod level 101216 formats will be converted to Mod level 110324.

Do not remove or rename the MarkMagic product library MRKMAG50, MRKMAG60, MRKMAG70 or any MarkMagic User Libraries (MRKMAGDTA, etc.).

Before installing your new version, make sure that:

 No one has the MarkMagic library (MRKMAG70) or the MarkMagic User library (MRKMAGDTA) in his or her library list, and also make sure that no one is working with MarkMagic or JMagic. For example, to see if someone is using MarkMagic sign on with SECOFR authority and enter WRKOBJLCK OBJ(MRKMAG70) OBJTYPE(\*LIB). Also, enter the Work with Active Jobs

(WRKACTJOB) command on an OS/400 command line. Look at the column "Function" for CMD-STRMRKMAG.

- The MarkMagic library (MRKMAGDTA) is not locked. To see if the MarkMagic User library files are "locked," enter the Work with Object Locks (WRKOBJLCK OBJ(DEVPF70) OBJTYPE(\*FILE)) command on the AS/400 command line, and press F4.Type DEVPF70 for the object name, MRKMAGDTA for the library, and \*FILE for the object type, and press ENTER. Look at the column "Users" to see who is working with MarkMagic. Ask them to sign off the system in order to release the MarkMagic libraries and files.
- If you are using the MarkMagic Monitor Option, please make sure to end your monitor before upgrading. Type: CALL PGM(MRKMAG70/ENDMONPGM) PARM(' '), and press Enter.
- We recommend that you save your MarkMagic libraries (MRKMAG50, MRKMAG60, or MRKMAG70 and MRKMAGDTA)

and User libraries prior to installation.

 CYBRA uses a product called ZipSeries to install System i objects that are downloaded from our website. Download ZipSeries from our website and install it on your PC. This should only take a few seconds. Depending on your systemís OS release, click on the appropriate MarkMagic 7 Quick Update link

> OS releases V5R1 through V5R4 select: MM72QUPD 110324.zip OS release V6R1M0 and above select: MM77QUPD 110324.zip

If prompted to open or save the .zip file, save it to a temporary directory on your PC.

- Make sure any firewalls that you may have installed do not block ZipSeries, and also confirm that FTP is configured and running on your AS400.
- NOTE: Windows XP SP2 users will have to temporarily disable the Windows Firewall by clicking START > CONTROL PANEL > WINDOWS FIREWALL and clicking the radio button for Off". Once the Firewall is disabled, the ZipSeries install will complete without any errors.

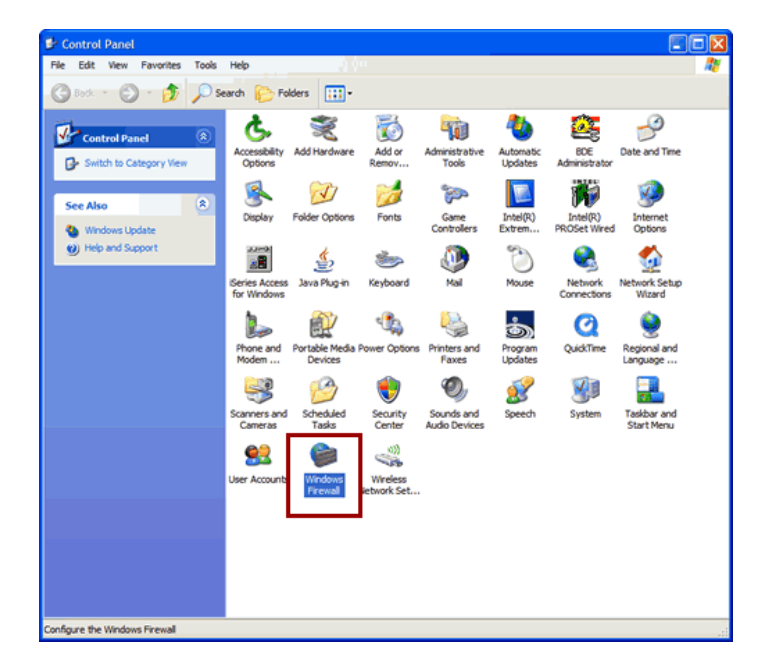

- Once the download is complete, find the downloaded file and extract the zip file contents. The enclosed file will have a .4zs extension. Double click on the icon to begin the ZipSeries installation process.
- $\bullet$  Follow the ZipSeries prompts by clicking "Next" until you reach the "System i Information" panel. There you enter the name or IP address of the CPU on which you would like to install MarkMagic. Also enter your System i user id and password. After clicking "Next" you will be presented with the "Ready to

Start" panel. Click OK.

<span id="page-42-0"></span>When the ZipSeries process is completed, you will have a library named MM70TEMP on the System i. At this point you can restart your Windows XP SP2 Firewall, if applicable.

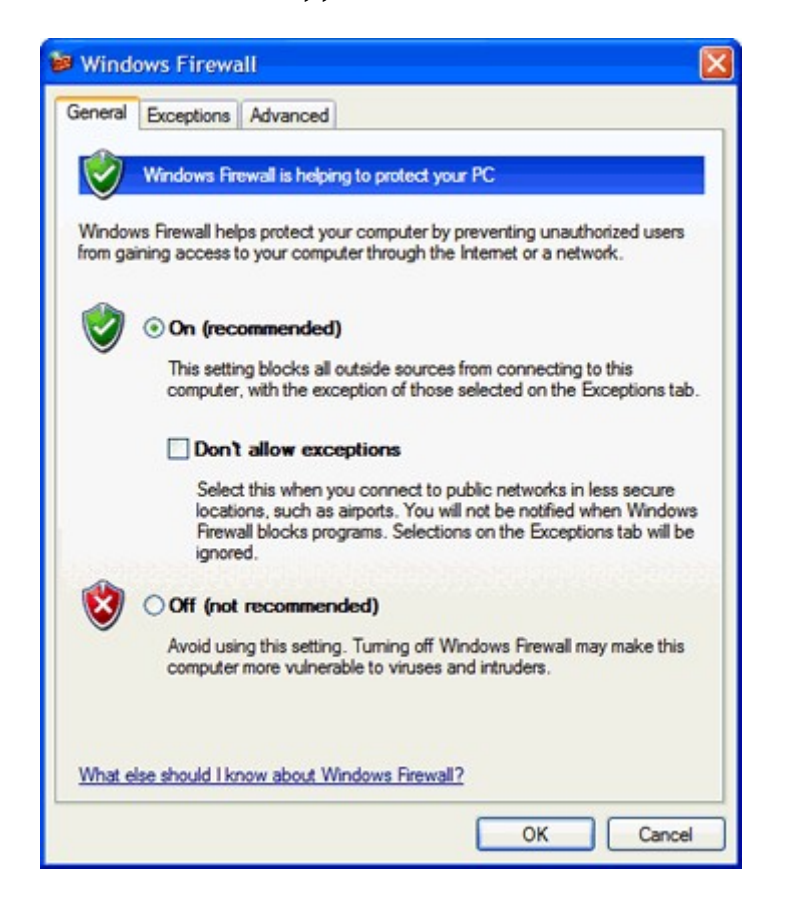

#### 2. INSTALLATION

Sign on to a new session as QSECOFR, confirm both QTEMP and QGPL are on your library list and then enter the following command:

#### MM70TEMP/INSMMUPDT

Since you are upgrading from a previous version, you will get the following message: *MarkMagic is about to be updated from a previous* version. During the upgrade the following messages will be displayed:

- Your existing version of MarkMagic is about to be upgraded. Enter C to cancel or G to continue the upgrade (C G)

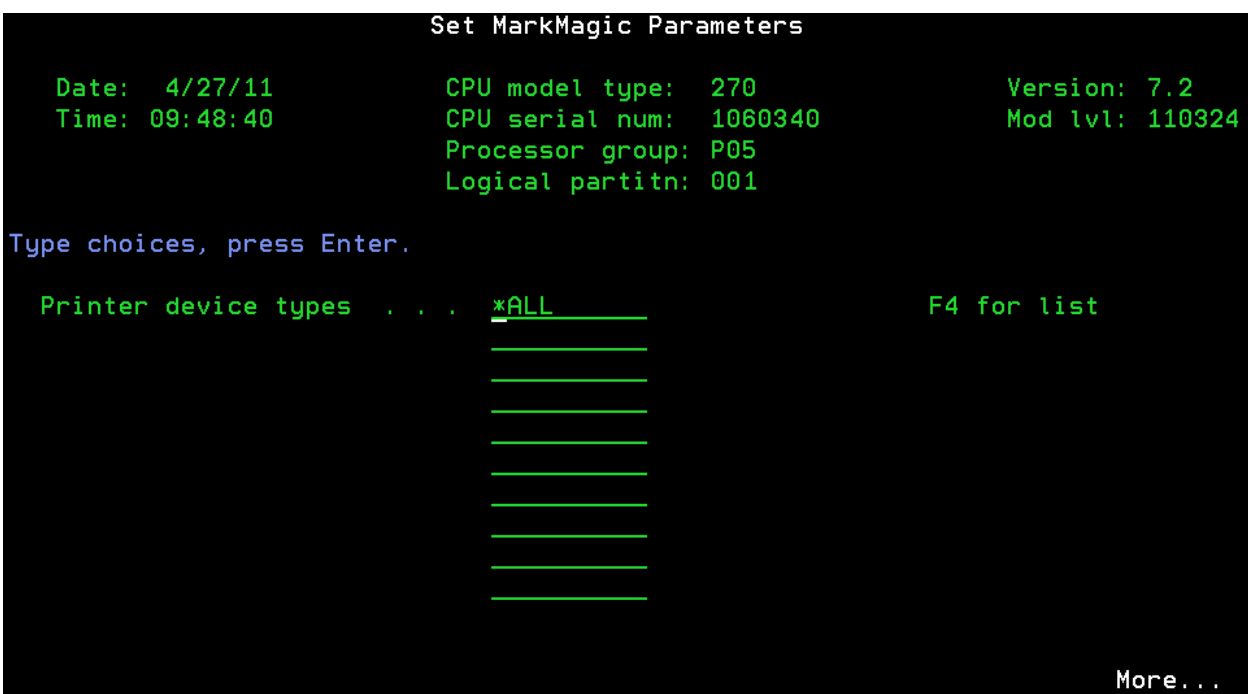

Towards the end of the installation process, you will see the Set MarkMagic Parameters screen. Add any additional device types or \*ALL to test with all available device types.

Press F8 to Set MarkMagic Product Keys Note: Previous Version 7.2 or 7.7 key(s) will continue to activate MarkMagic as long as none of the system information has changed (Model, Serial, Processor or LPAR number). Please call your Account Manager or CYBRA Sales at 914- 963-6600 Option 3 with any questions.

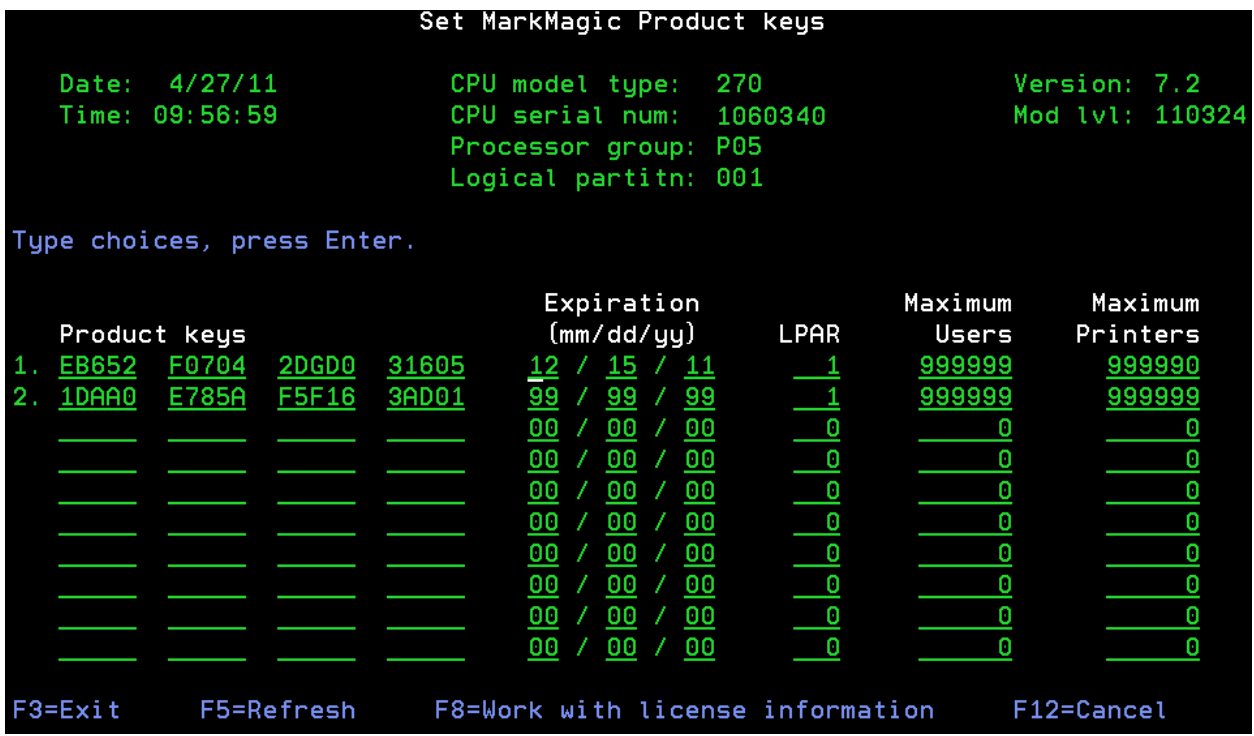

A rental key can be provided that will enable ALL MarkMagic features. Customers who receive permanent keys will require multiple product keys to activate the following MarkMagic 7 optional features:

- PrintMonitor Option
- PDF Fax & Email Option
- Laser Printer 2D Option
- RFID Printing Option
- FormWeaver Option
- PrintTransformer Option
- On Demand Option

Once the installation is complete, please sign off your QSECOFR session to close and deallocate any open files. We recommend you sign back on and confirm your default MarkMagic version selection by entering MRKMAG70/WRKMMVSN and checking the "Current System Version" before you begin using your new version.

<span id="page-45-0"></span>TO REVERT TO A PREVIOUS MOD LEVEL:

The installation program does not delete your previous libraries; they are renamed and saved in SAVF format. If, after installation you wish to revert back to your previous Modification Level, contact CYBRA support for assistance in restoring the following saved libraries. The update program saves replaced objects in SAVF format in save file "MM101216" located in library MRKMAG70.

#### 3. TROUBLESHOOTING

Two MarkMagic Installation Logs are created upon completion of installation. The summary log contains MarkMagic installation comments, while the detail log also includes the full job log. The logís details are:

Spooled Filename: MARKMAGIC User data: INSTALLLOG

In addition, the detail log is written to the following database file: Library: QGPL File: MMINSLOG

If you have trouble installing MarkMagic 7, we request that you e-mail us the summary log immediately following your installation. If the installation is unsuccessful, there will most likely not be a printed Install Log. Please send the log file in QGPL to <help@cybra.com>.

### H.JMAGIC INSTALLATION

#### <span id="page-46-0"></span>1. BEFORE YOU BEGIN

To load JMagic 7 on any PC running Windows NT, 2000, XP, Vista, and Windows 7.

Minimum Hardware Requirements:

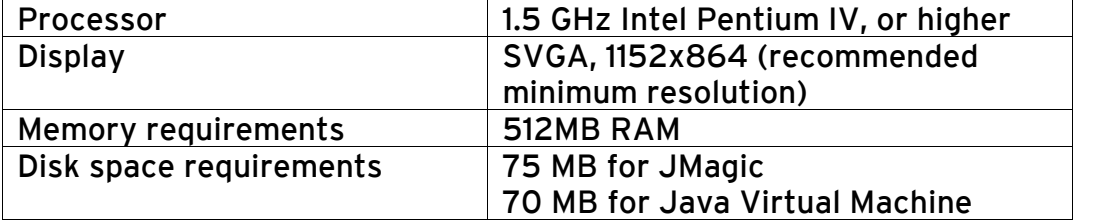

Note: To use JMagic 7, MarkMagic version 7.2 or 7.7 must be active on the System i.

#### 2. INSTALLATION

Download JMAGIC72SETUP.ZIP from our website or copy the JMAGIC72SETUP.ZIP from our installation CD and extract the enclosed file to a temporary subdirectory.

Double click the file JMagic71setup.exe to launch the JMagic InstallShield Wizard. The wizard will prompt you to select an existing subdirectory, or create a default product destination subdirectory, for example: "X":\Program Files\CYBRA Corporation\Jmagic72. (Where ìXî is your drive letter) Follow the steps to complete the installation.

Navigate to the Start menu Programs folder then CYBRA Corporation, and then click on the icon "JMagic 7.2" to start JMagic. Sign on to the System i to initiate communications with MarkMagic 7.2 or 7.7

Note: As an added convenience, 5250 Web Help is automatically installed to C:\Program Files\CYBRA Corporation\Help during the JMagic 7.2 installation. See section "H" for 5250 Web Help details.

#### I. 5250 WEB HELP INSTALLATION

<span id="page-48-0"></span>Pressing the F1 key will automatically open your default web browser with the page corresponding to your inquiry.

Note: You will need to either install 'MMHELP72.exe' or JMagic 7.2 on your PC in order for this to function.

Download ëMMHELP72.ZIPí or copy the MMHELP72.ZIP from our installation CD and extract the enclosed file to a temporary subdirectory.

Double click the file MMHELP72.exe and install using the default path, which is: C:\Program Files\CYBRA Corporation\Help

While we highly recommend installing the 5250 Web Help into the default directory, you are able to change this if needed.

Run the MRKMAG70/SETMMPRM command, and page down once to the second screen. You will be able to change the path to the web help.

Example:

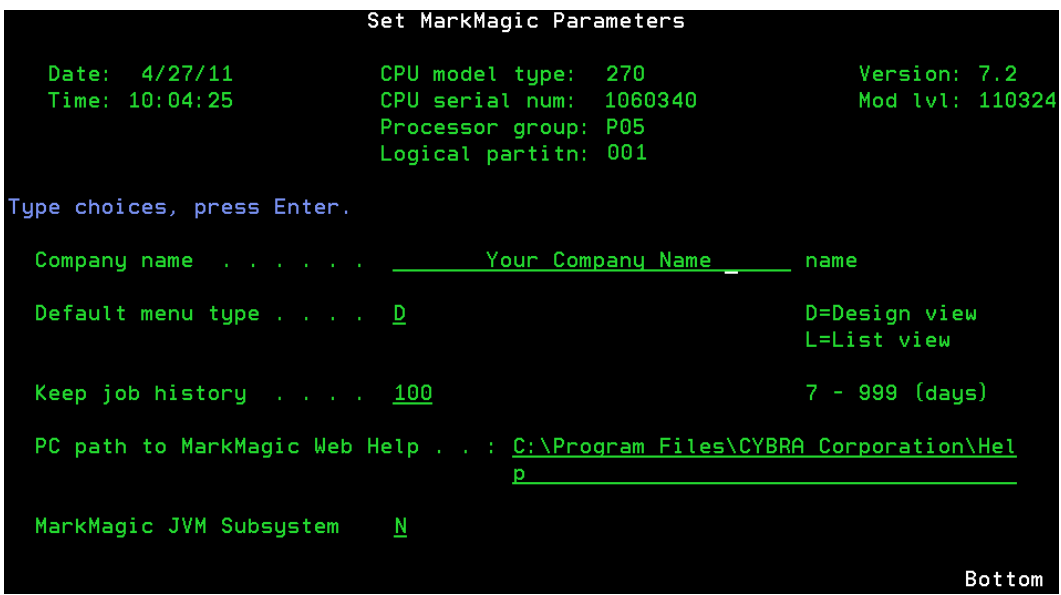

Altering the default path with the SETMMPRM command changes this parameter globally, so you will need to make sure the path you set in SETMMPRM matches the path on the user's pc.

MarkMagic Support : 914-963-6600 Option 4  $\cdot$  Fax: 716-712-0666  $\cdot$ help@cybra.com

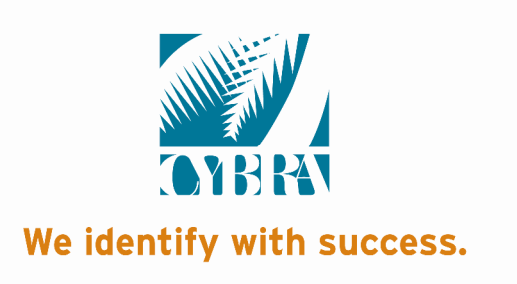